# **Monitor Alienware AW3418DW/AW3418HW Používateľská príručka**

**Model: AW3418DW/AW3418HW Smernicový model: AW3418DWb/AW3418HWb** A L I E N W A R E O

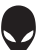

## **Poznámky, upozornenia a výstrahy**

- **POZNÁMKA: POZNÁMKA označuje dôležitú informáciu, ktorá vám pomôže lepšie používať váš počítač.**
- **UPOZORNENIE: UPOZORNENIE poukazuje na potenciálne poškodenie hardvéru alebo stratu údajov v prípade nedodržania pokynov.**
- **VAROVANIE: VAROVANIE označuje potenciálne poškodenie majetku, zranenie osôb alebo smrť.**

**Autorské práva © 2017-2018 Dell Inc. Všetky práva vyhradené.** tento výrobok je chránený zákonmi USA a medzinárodnými zákonmi týkajúcimi sa autorských práva duševného vlastníctva. Dell™ a logo Dell sú ochranné známky spoločnosti Dell Inc. v USA a/alebo v ďalších krajinách. Všetky ostatné značky a názvy spomínané v texte môžu byť ochrannými známkami príslušných spoločností.

2018 - 11 Rev. A02

# **Obsah**

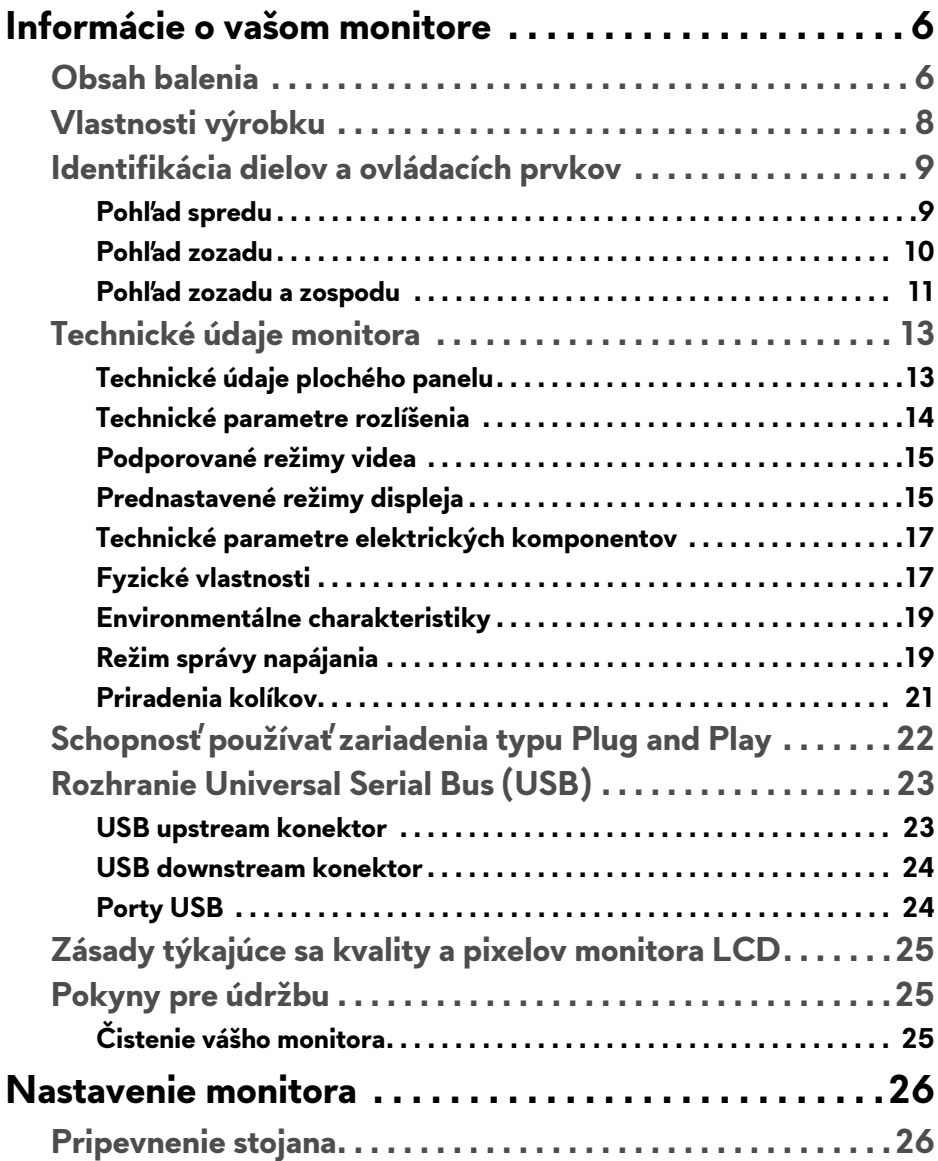

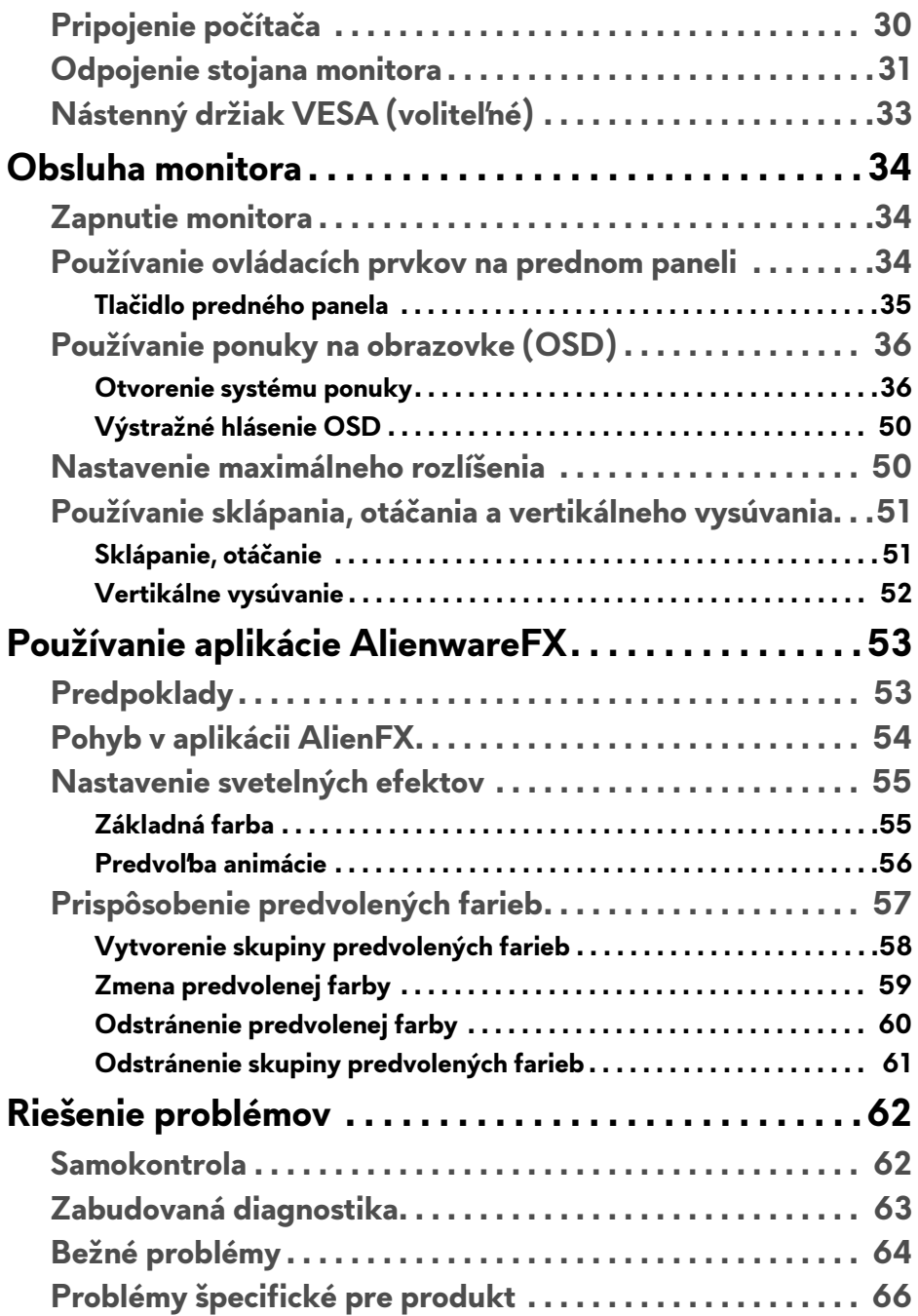

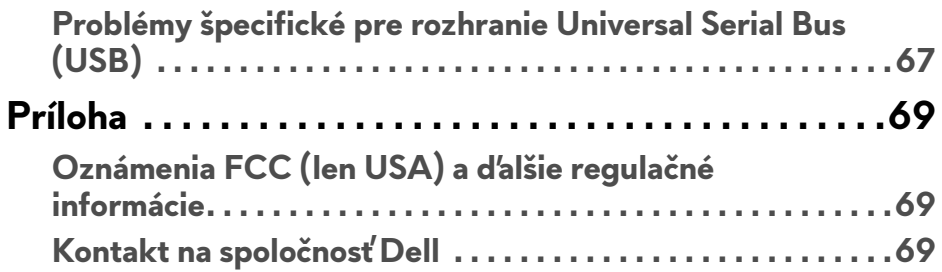

## <span id="page-5-0"></span>**Informácie o vašom monitore**

## <span id="page-5-1"></span>**Obsah balenia**

Váš monitor sa dodáva s nižšie uvedenými súčasťami. Ak nejaká súčasť chýba, obráťte sa na technickú podporu spoločnosti Dell. Pre viac informácii pozrite **[Kontakt na spolo](#page-68-3)čnosť Dell**.

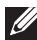

**POZNÁMKA: Niektoré položky môžu byť voliteľné a nemusia sa dodávať s vaším monitorom. Niektoré funkcie alebo médiá možno nebudú v určitých krajinách k dispozícii.**

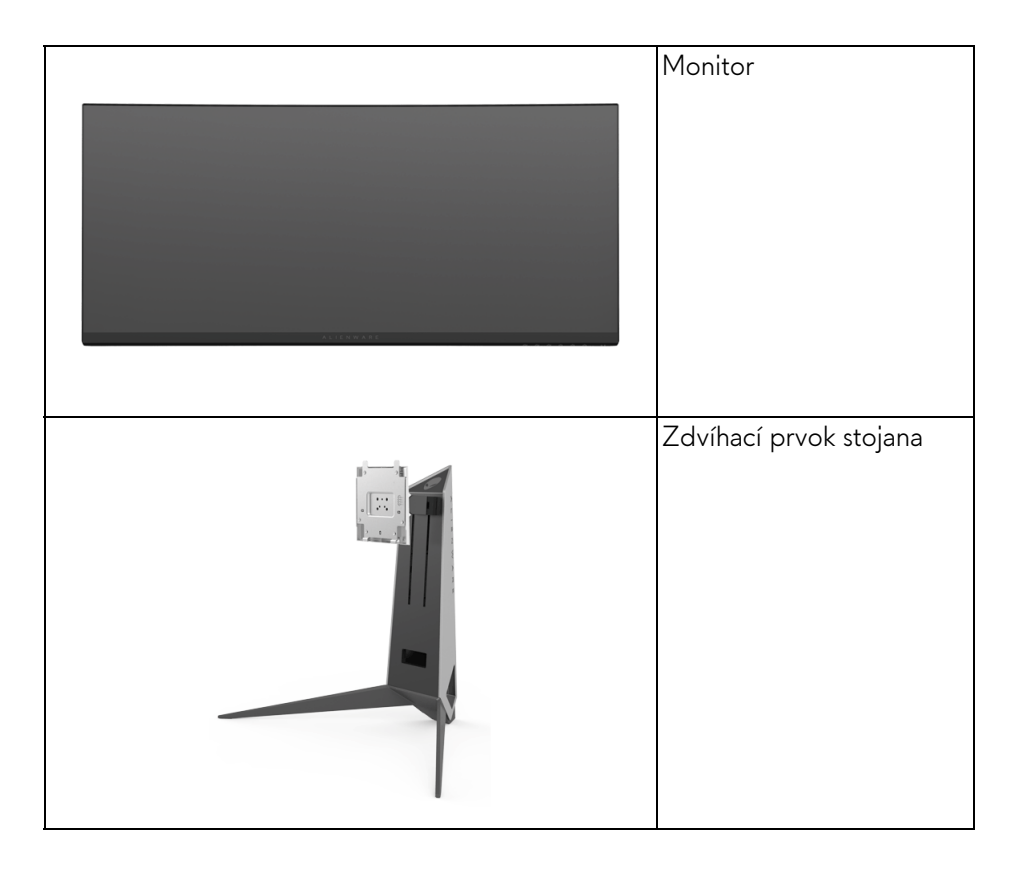

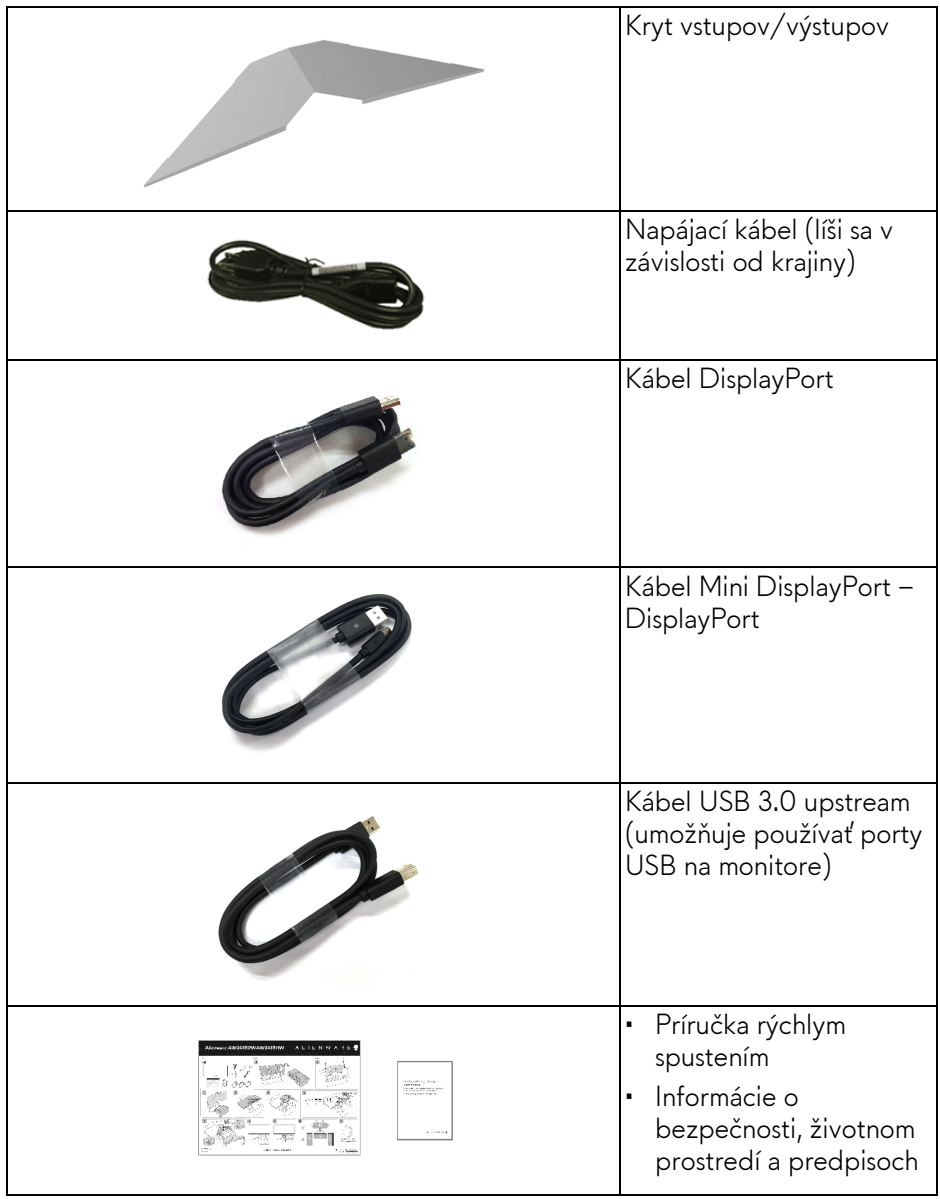

## <span id="page-7-0"></span>**Vlastnosti výrobku**

Monitor **Alienware AW3418DW/AW3418HW** má aktívnu matricu, tenkovrstvový tranzistor (TFT), displej z tekutých kryštálov (LCD) a LED podsvietenie. Medzi vlastnosti monitora patrí:

- **AW3418DW**: 86,72 cm (34,14-palcová) viditeľná oblasť displeja (uhlopriečka). Rozlíšenie: Až 3440 x 1440 cez port DisplayPort a HDMI, s podporou celej obrazovky alebo nižších rozlíšení, podpora veľmi vysokej obnovovacej frekvencie 100 Hz (120 Hz s pretaktovaním).
- **AW3418HW**: 86,70 cm (34,13-palcová) viditeľná oblasť displeja (uhlopriečka). Rozlíšenie: Až 2560 x 1080 cez port DisplayPort a HDMI, s podporou celej obrazovky alebo nižších rozlíšení, podpora veľmi vysokej obnovovacej frekvencie 144 Hz (160 Hz s pretaktovaním).
- Monitor s podporou technológie Nvidia G-Sync a krátkou dobou odozvy 4 ms.
- Gamut farieb 99% sRGB.
- Možnosť sklonu, otáčania a nastavenia výšky.
- Odnímateľný stojan a 100 mm montážne otvory Video Electronics Standards Association (VESA™) pre flexibilné upevňovacie riešenia.
- Digitálne pripojenie cez DisplayPort a HDMI.
- Vybavené 1 portom USB upstream a štyrmi portami na USB downstream.
- Schopnosť používať zariadenia typu Plug and play v prípade podpory vo vašom systéme.
- Nastavenia zobrazenia na obrazovke (OSD) pre jednoduchosť nastavenia a optimalizácie obrazovky.
- Modely AW3418DW a AW3418HW ponúkajú šesť predvolených režimov: FPS (Strieľačka z vlastného pohľadu), RTS (Stratégia v reálnom čase), RPG (Hra na hrdinov) a tri prispôsobiteľné herné režimy podľa preferencií používateľa.

Okrem toho sú k dispozícii vylepšené kľúčové herné funkcie, ako sú napríklad Timer (Časovač), Frame Rate (Frekvencia snímok) a Display Alignment (Zarovnanie obrazovky), ktoré pomáhajú zlepšiť herný výkon a poskytujú možnosť vyťažiť z hry všetky výhody.

- 0,5 W spotreba energie v pohotovostnom stave v režime spánku.
- Optimalizácia pohodlia s obrazovkou bez blikania.

**VAROVANIE: Možné vplyvy dlhodobého vyžarovania modrého svetla z monitora môžu spôsobiť poškodenie zraku, okrem iného únavu zrak, digitálne zaťažovanie zraku atď. Funkcia ComfortView je navrhnutá tak, aby znižovala množstvo modrého svetla vyžarovaného z monitora za účelom pohodlia zraku.**

### <span id="page-8-0"></span>**Identifikácia dielov a ovládacích prvkov**

### <span id="page-8-1"></span>**Pohľad spredu**

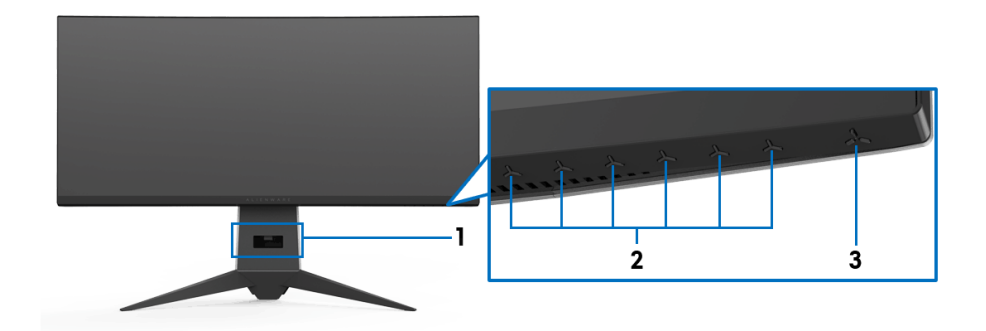

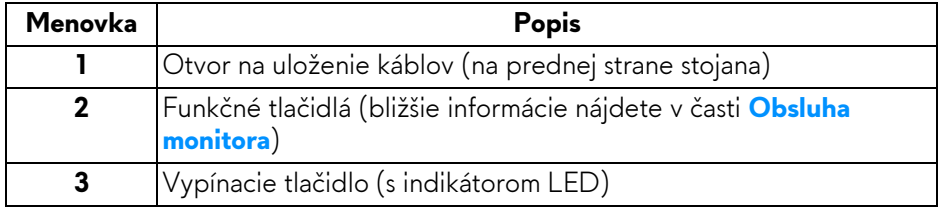

### <span id="page-9-0"></span>**Pohľad zozadu**

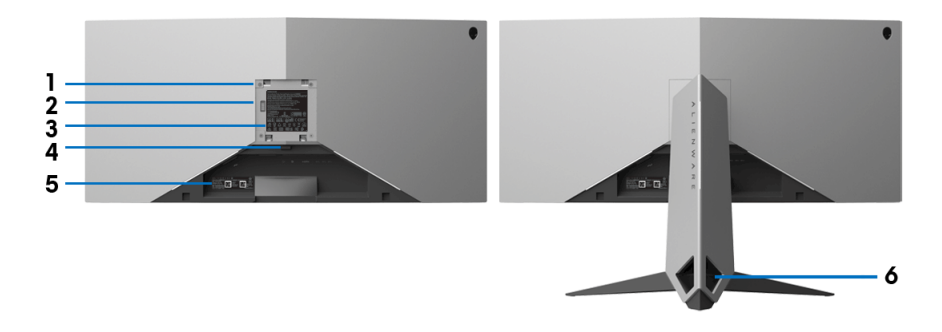

### **Pohľad zozadu so stojanom monitora**

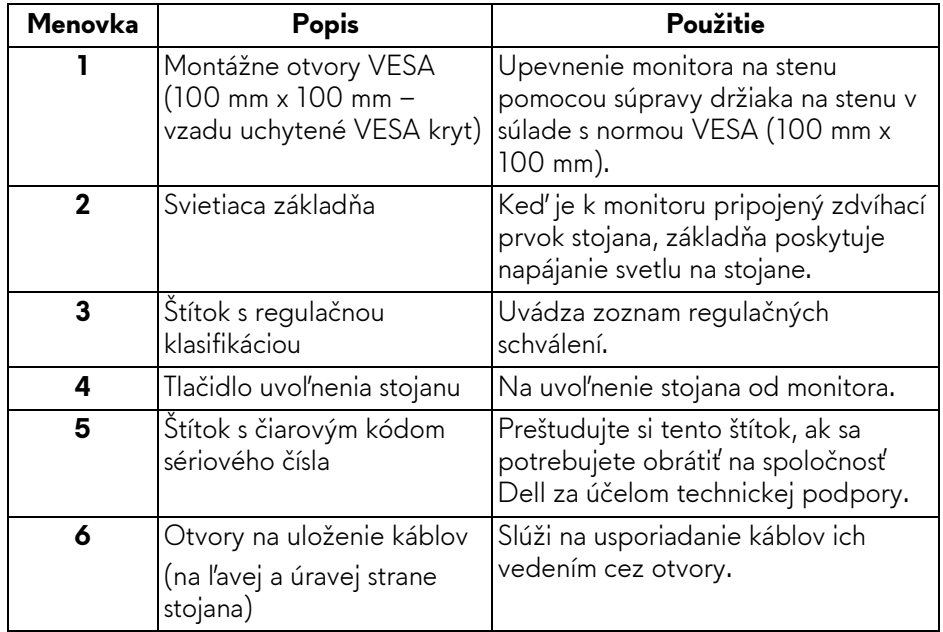

### <span id="page-10-0"></span>**Pohľad zozadu a zospodu**

<span id="page-10-1"></span>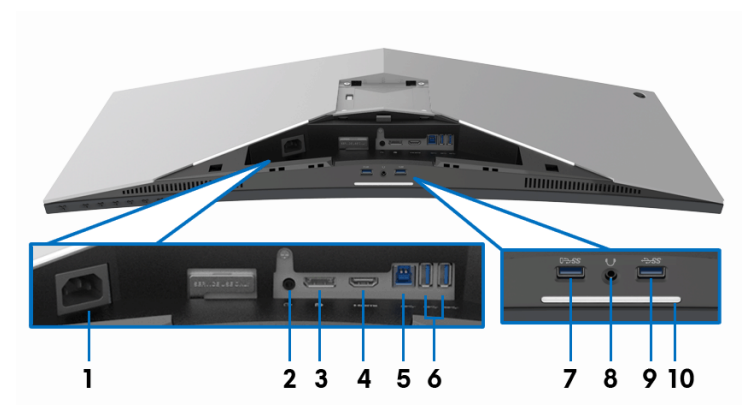

**Pohľad zozadu a zospodu bez stojana monitora**

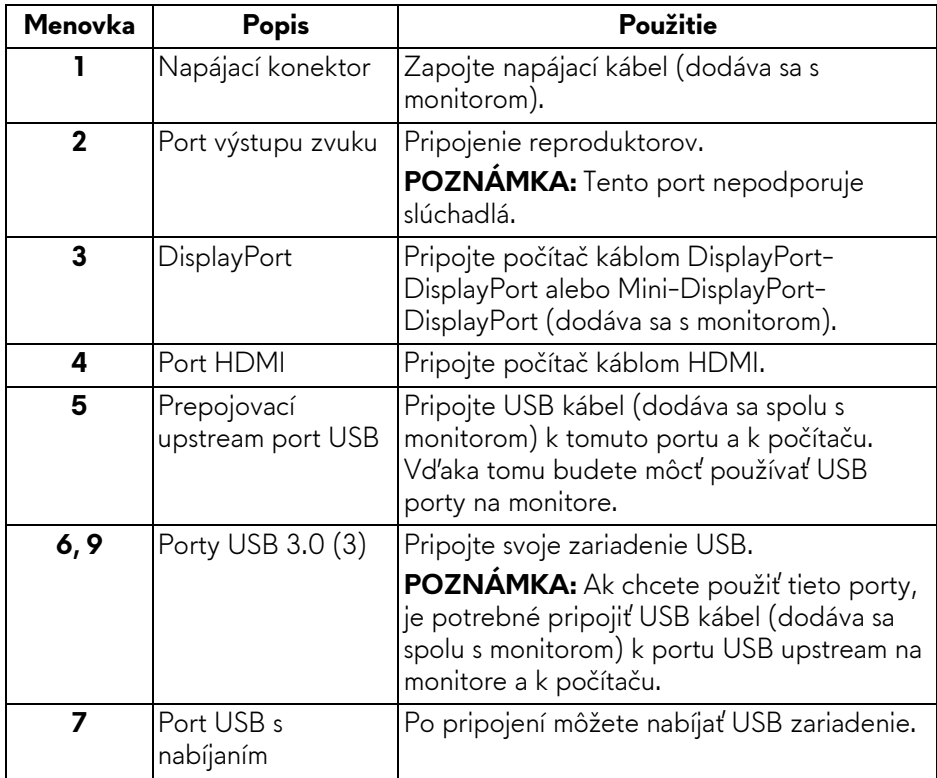

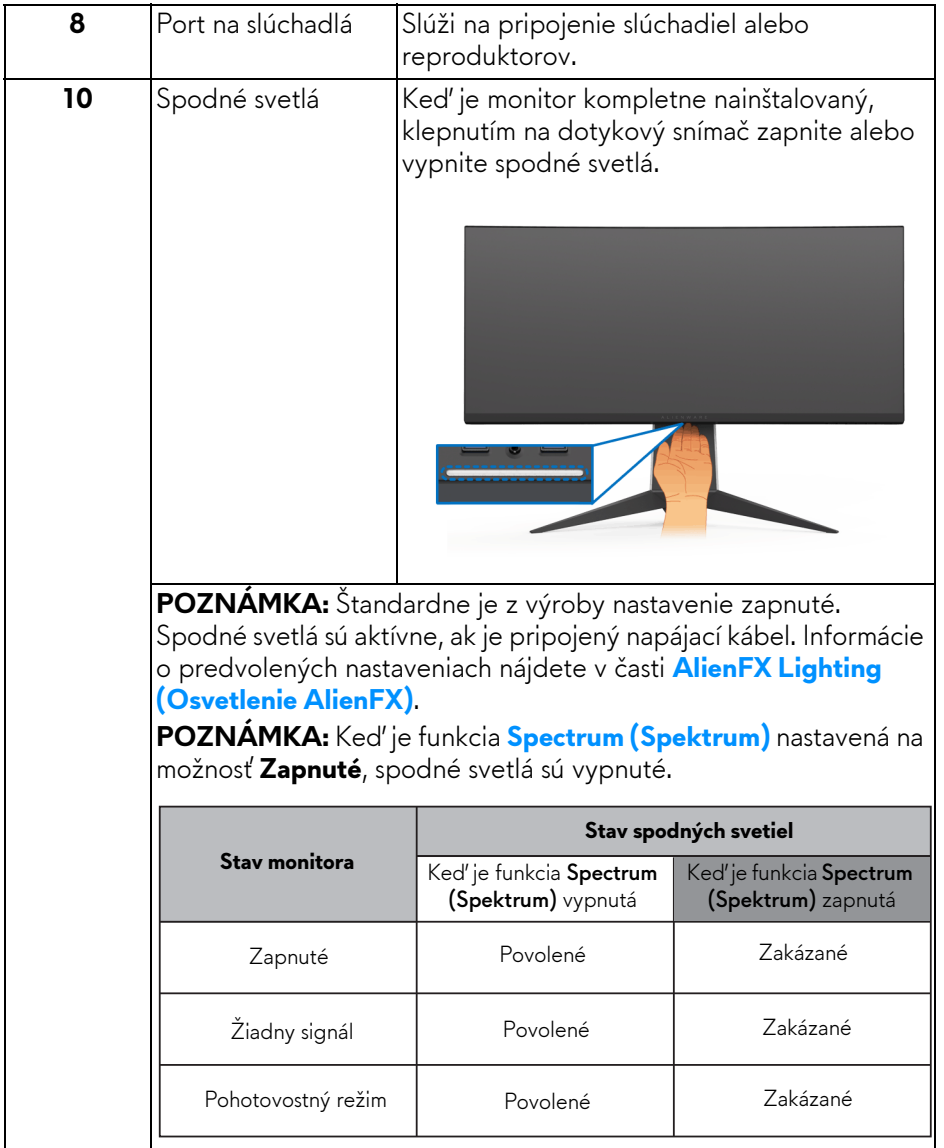

## <span id="page-12-0"></span>**Technické údaje monitora**

### <span id="page-12-1"></span>**Technické údaje plochého panelu**

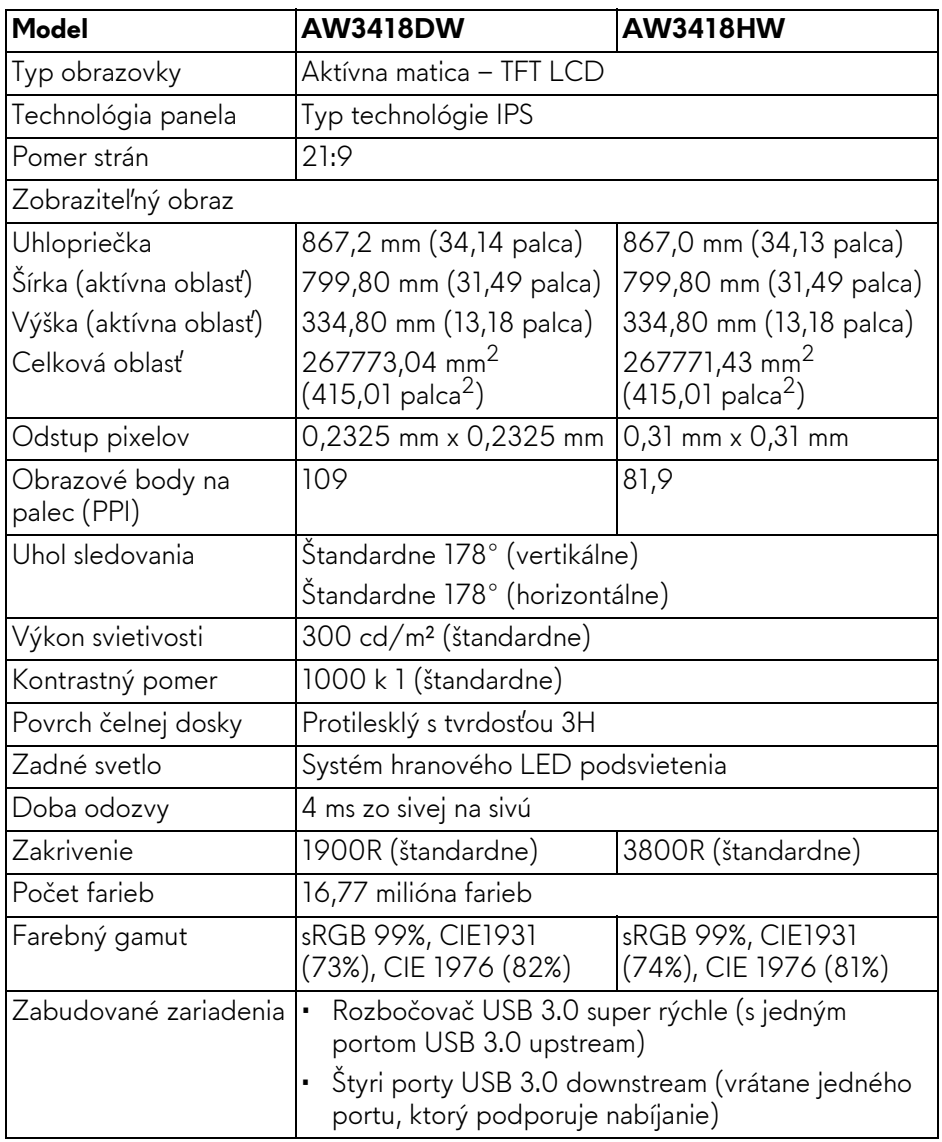

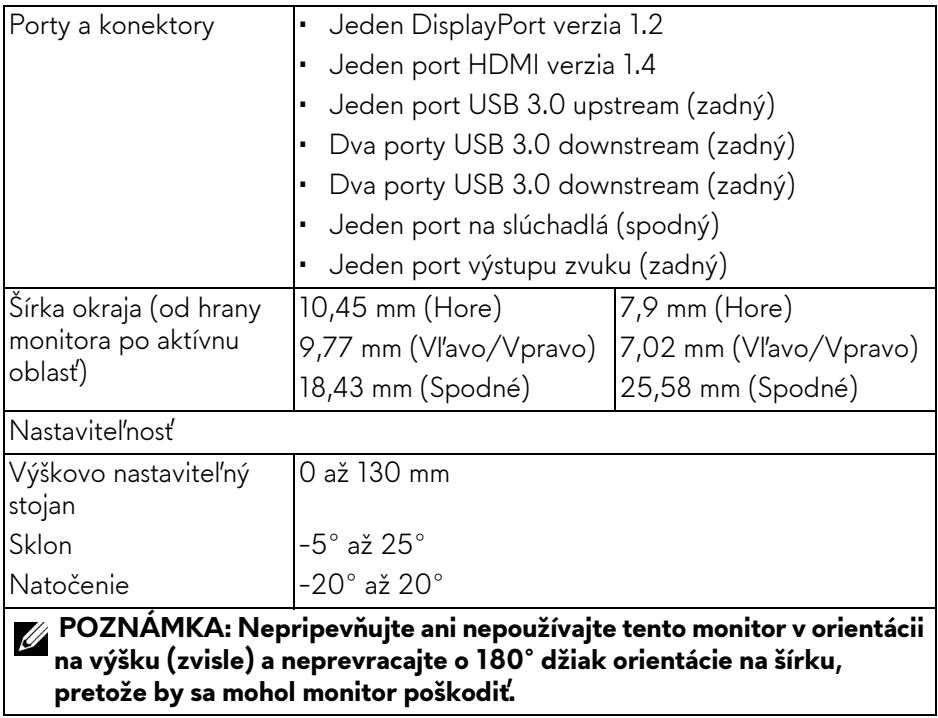

### <span id="page-13-0"></span>**Technické parametre rozlíšenia**

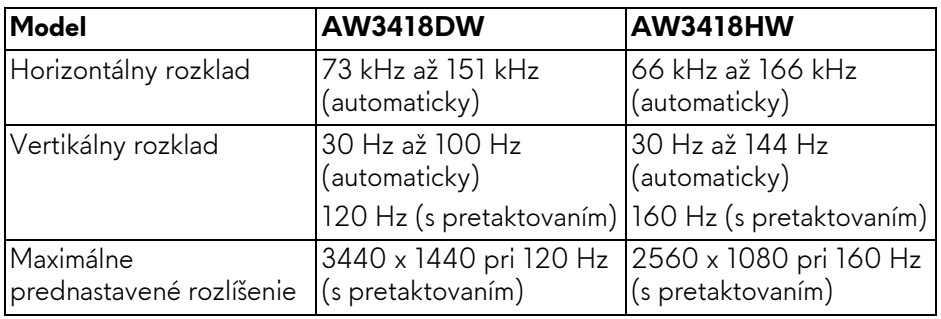

### <span id="page-14-0"></span>**Podporované režimy videa**

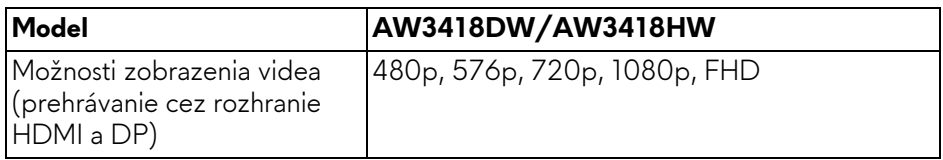

### <span id="page-14-1"></span>**Prednastavené režimy displeja**

### **Režimy obrazovky HDMI (AW3418DW)**

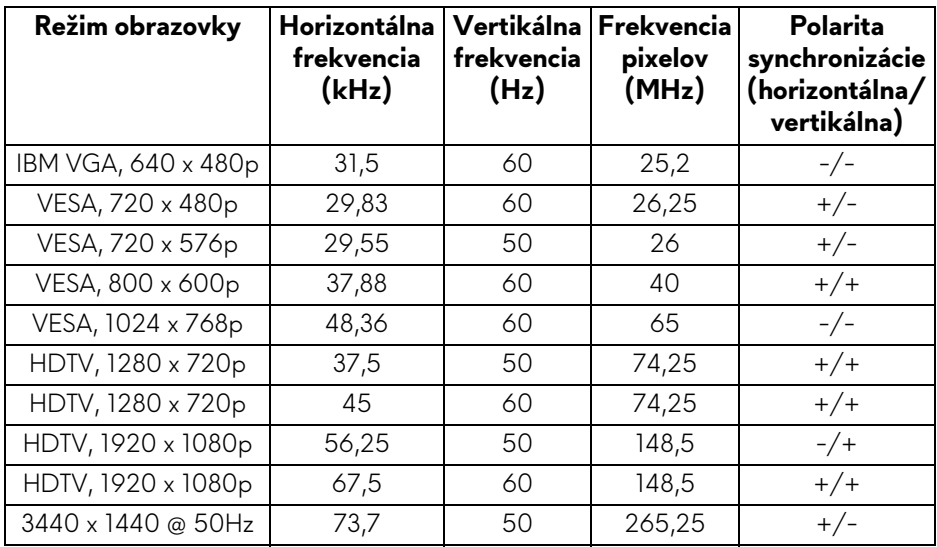

### **Režimy obrazovky HDMI (AW3418HW)**

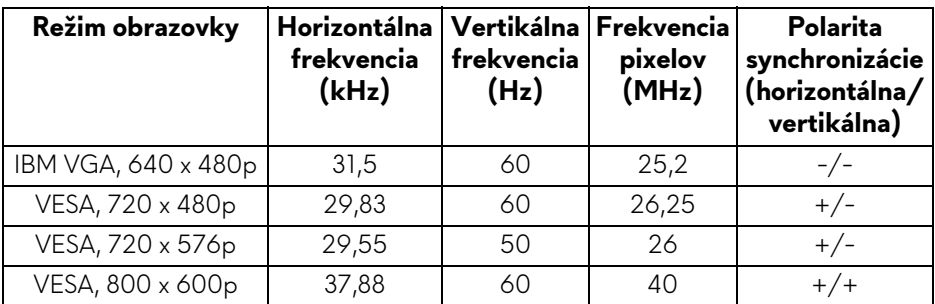

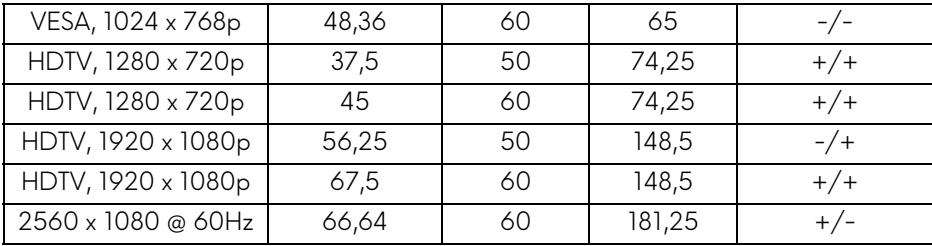

**Režimy obrazovky DP (AW3418DW)**

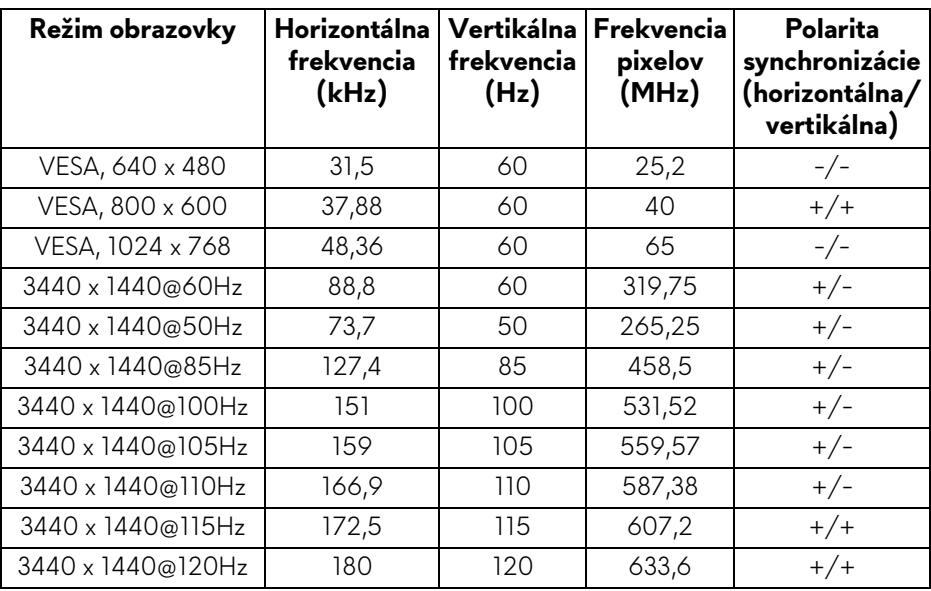

## **Režimy obrazovky DP (AW3418HW)**

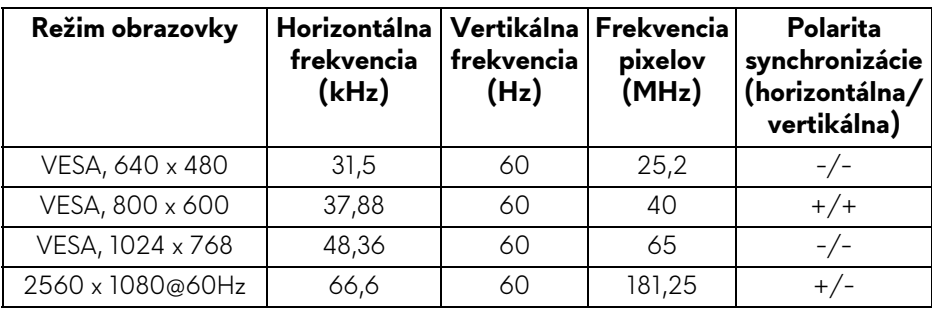

### **16 | Informácie o vašom monitore**

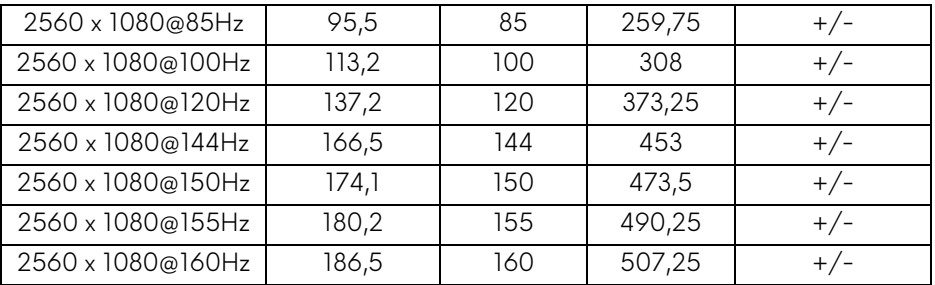

### **[POZNÁMKA: Monitor podporuje funkciu NVIDIA G-Sync. Informácie o](www.geforce.com)  [grafických kartách podporujúcich funkciu NVIDIA G-SYNC nájdete na](www.geforce.com)  stránke www.geforce.com.**

#### <span id="page-16-0"></span>**Technické parametre elektrických komponentov**

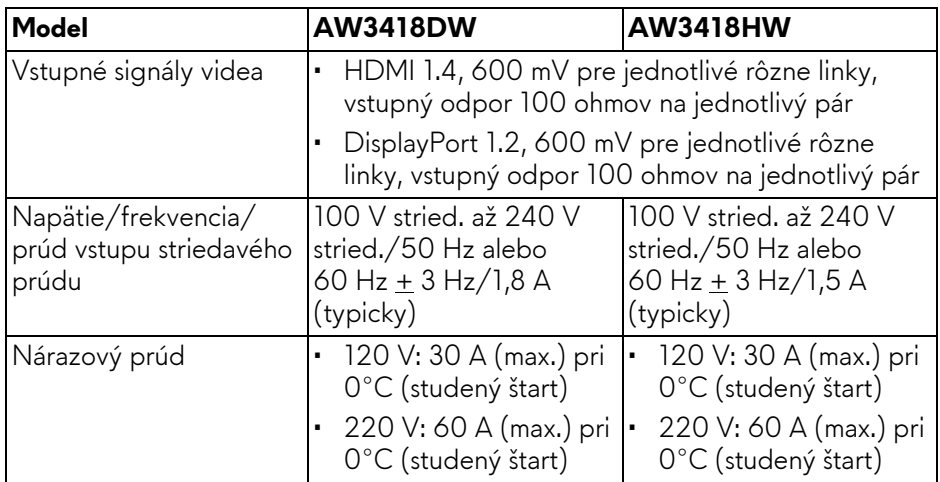

#### <span id="page-16-1"></span>**Fyzické vlastnosti**

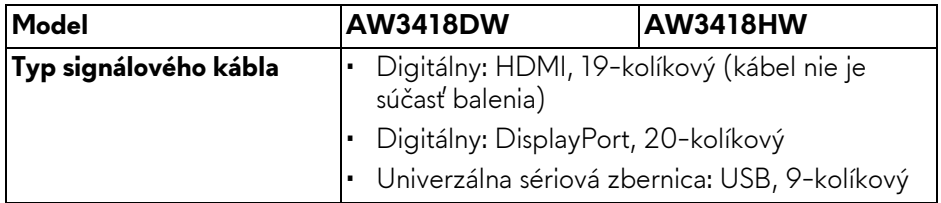

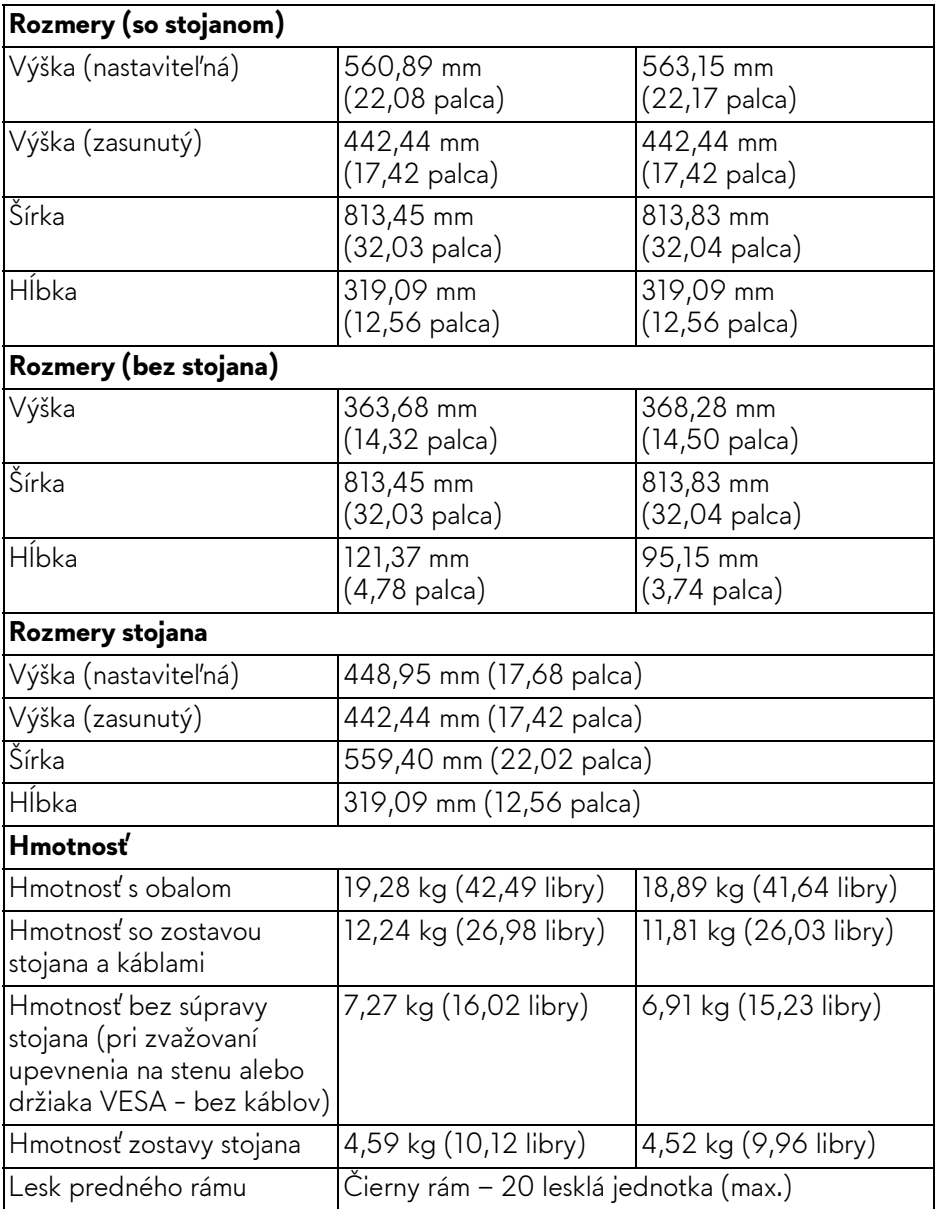

### <span id="page-18-0"></span>**Environmentálne charakteristiky**

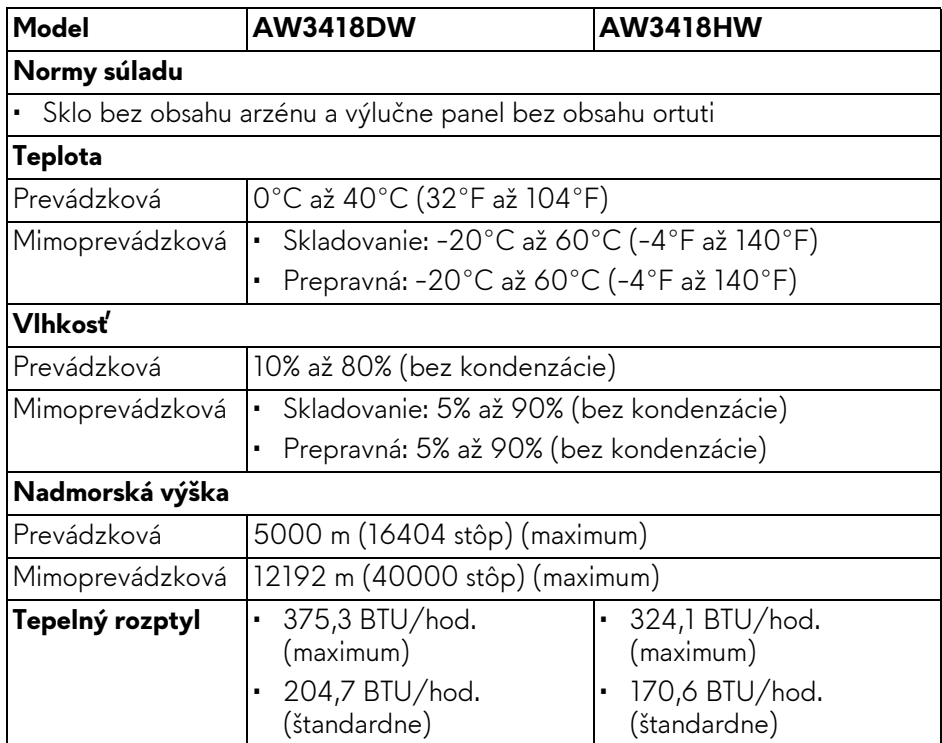

### <span id="page-18-2"></span><span id="page-18-1"></span>**Režim správy napájania**

Ak máte grafickú kartu, ktorá je v súlade s technológiou VESA DPM™ alebo máte vo vašom počítači nainštalovaný softvér, monitor môže automaticky znížiť svoju spotrebu energie v čase, keď ho nepoužívate. Označuje sa to ako **režim úspory energie\***. Ak počítač rozpozná vstup z klávesnice, myši alebo iných vstupných zariadení, monitor automaticky obnoví činnosť. Nasledujúca tabuľka uvádza spotrebu energie a signalizáciu tejto funkcie automatickej úspory energie.

### **AW3418DW**

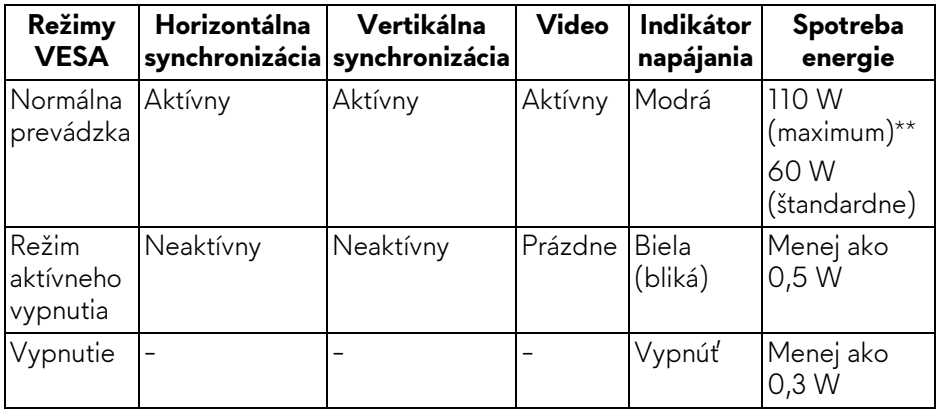

### **AW3418HW**

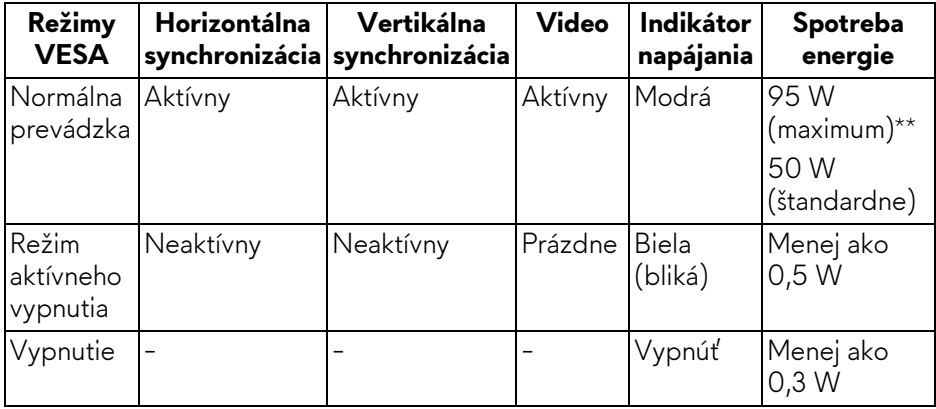

\* Nulovú spotrebu energie v režime vypnutia môžete dosiahnuť len odpojením hlavného kábla od monitora.

\*\* Maximálna spotreba energie s max. svietivosťou a aktívnym rozhraním USB.

### <span id="page-20-0"></span>**Priradenia kolíkov**

### **Konektor DisplayPort**

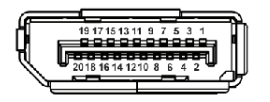

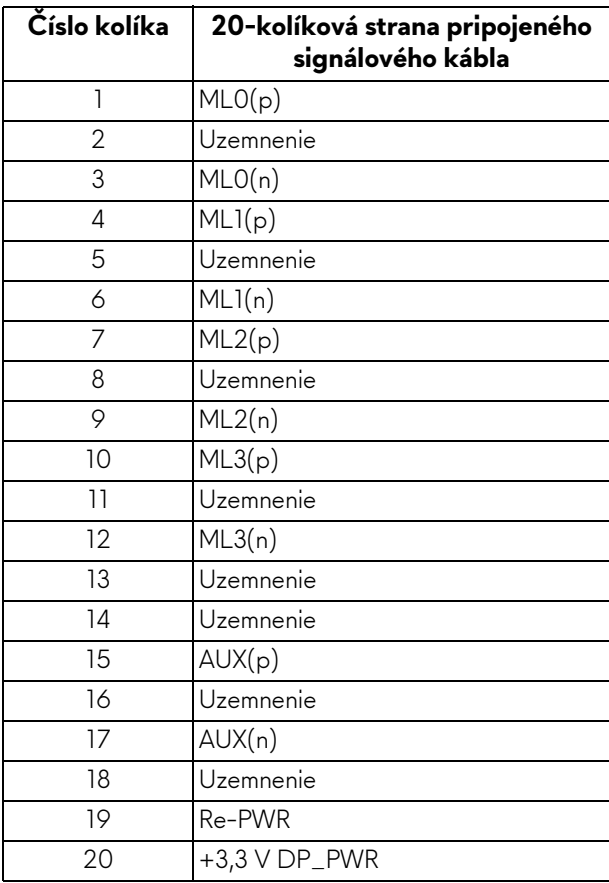

### **Konektor HDMI**

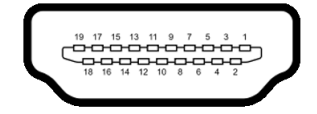

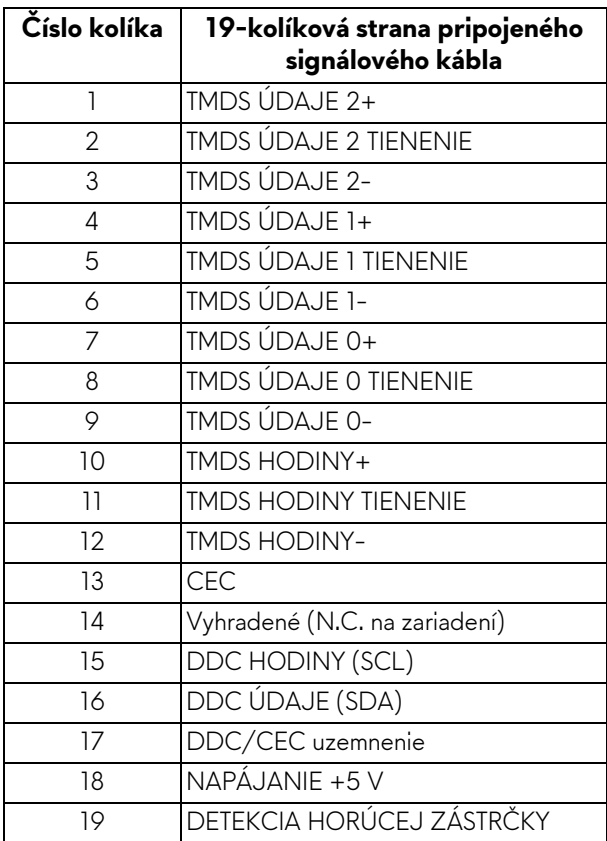

## <span id="page-21-0"></span>**Schopnosť používať zariadenia typu Plug and Play**

Monitor môžete nainštalovať do systému kompatibilného s technológiou Plug and Play. Monitor automaticky poskytuje počítačovému systému svoje rozšírené identifikačné údaje displeja (EDID) prostredníctvom protokolov dátového kanálu displeja (DDC), a to tak, aby sa systém mohol sám nakonfigurovať a optimalizovať nastavenia monitora. Väčšina inštalácií monitora je automatických; v prípade potreby však môžete zvoliť odlišné nastavenia. Bližšie informácie o zmene nastavení monitora nájdete v časti **[Obsluha monitora](#page-33-3)**.

### **22 | Informácie o vašom monitore**

## <span id="page-22-0"></span>**Rozhranie Universal Serial Bus (USB)**

Táto časť uvádza informácie o portoch USB, ktoré sú k dispozícii na monitore.

### **POZNÁMKA: Tento monitor je kompatibilný so super rýchlym USB 3.0.**

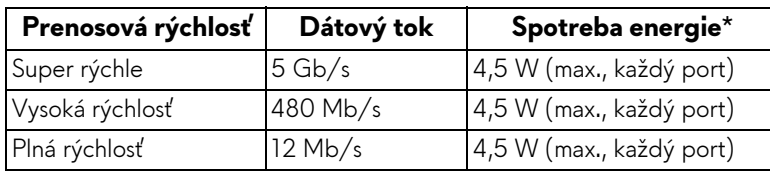

\* Až 2 A na porte USB downstream (port s ikonou batérie SSEI) so zariadeniami kompatibilnými s nabíjacou verziou alebo bežnými USB zariadeniami.

### <span id="page-22-1"></span>**USB upstream konektor**

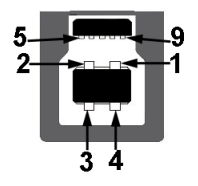

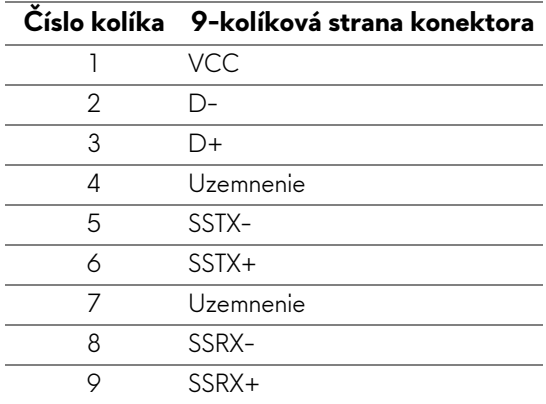

### <span id="page-23-0"></span>**USB downstream konektor**

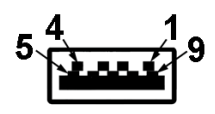

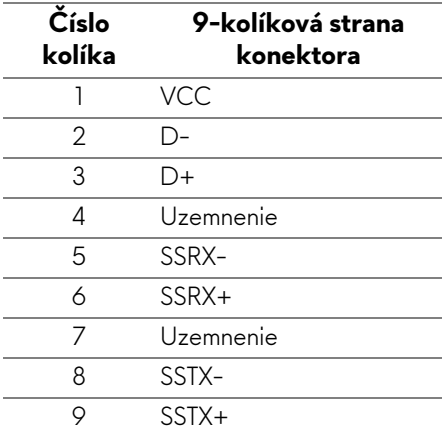

### <span id="page-23-1"></span>**Porty USB**

- Jeden upstream zadný
- Dva downstream zadný
- Dva downstream spodný
- Port s nabíjaním port s ikonou batérie **SSG0**; podpora rýchleho nabíjania, ak je zariadenie kompatibilné so štandardom BC1.2.

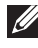

**POZNÁMKA: Funkcia USB 3.0 vyžaduje počítač s podporou rozhrania USB 3.0.**

**POZNÁMKA: Porty USB na monitore fungujú len v čase, keď je monitor zapnutý alebo v úspornom režime. Ak monitor vypnete a znovu zapnete, pripojené periférne zariadenia môžu obnoviť svoju prevádzku až po niekoľkých sekundách.**

## <span id="page-24-0"></span>**Zásady týkajúce sa kvality a pixelov monitora LCD**

Počas výroby LCD monitorov sa stáva, že jeden alebo niekoľko pixelov zostane fixovaných v nemennom stave. Samostatné pixely sú však na obrazovke len ťažko postrehnuteľné, a preto táto skutočnosť nemá vplyv na kvalitu zobrazenia ani použiteľnosť produktu. Ďalšie informácie o politike kvality a pixelov pre monitory Dell nájdete na stránke **<www.dell.com/support/monitors>**.

## <span id="page-24-1"></span>**Pokyny pre údržbu**

### <span id="page-24-2"></span>**Čistenie vášho monitora**

**UPOZORNENIE: Pred čistením monitora si prečítajte a dodržiavajte Bezpeč[nostné pokyny](#page-68-4).**

#### **VAROVANIE: Monitor pred čistením napájací kábel monitora odpojte od elektrickej zásuvky.**

Na dosiahnutie najlepších postupov dodržiavajte počas vybaľovania, čistenia alebo manipulácie s monitorom pokyny v nižšie uvedenej tabuľke:

- Na čistenie vašej antistatickej obrazovky mierne navlhčite jemnú a čistú handru vodou. Ak je to možné, použite špeciálnu čistiacu utierku alebo roztok, ktoré sú vhodné pre antistatické povrchy. Nepoužívajte benzén, riedidlo, amoniak, drsné čistiace prostriedky ani stlačený vzduch.
- Na čistenie monitoru použite mierne navlhčenú teplú handru. Vyhnite sa použitiu akýchkoľvek saponátov, pretože niektoré saponáty zanechávajú na monitore mliečny povlak.
- Ak si pri vybaľovaní monitora všimnete biely prášok, zotrite ho handrou.
- S monitorom manipulujte opatrne, pretože monitory s tmavou farbou sa môžu poškriabať a ukazovať biele škrabance oveľa ľahšie, ako monitory so svetlou farbou.
- Používaním dynamicky sa meniaceho šetriča obrazovky a vypínaním monitora, keď ho nepoužívate, pomôžete zachovať najlepšiu kvalitu obrazu vášho monitora.

## <span id="page-25-0"></span>**Nastavenie monitora**

## <span id="page-25-1"></span>**Pripevnenie stojana**

**POZNÁMKA: Stojan nie je od výroby pri dodaní nainštalovaný.**

- **POZNÁMKA: Nasledujúce pokyny sa týkajú len prípadu, že sa pripája stojan, ktorý bol priložený k monitoru. Ak pripájate stojan, ktorý sta zakúpili niekde inde, postupujte podľa pokynov priložených k stojanu.**
- **UPOZORNENIE: Postup je dôležitý z hľadiska ochrany zakrivenej obrazovky. Inštaláciu urobte podľa ďalej uvedených pokynov.**

Pripevnenie stojana k monitoru:

**1.** Po otvorení škatule odstráňte penový ochranný materiál z vrchnej časti balenia.

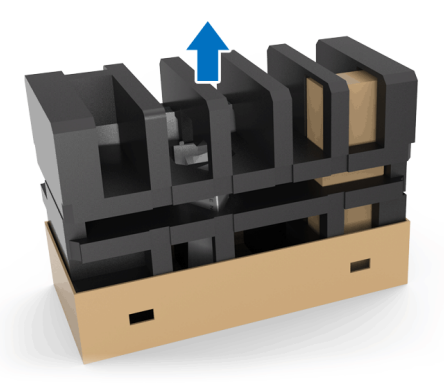

**2.** Prevráťte penový ochranný materiál a položte ho na rovný podklad.

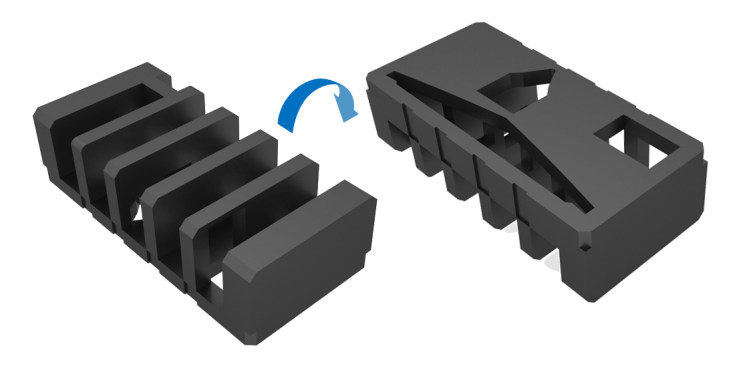

**3.** Opatrne zdvihnite monitor. Držte ho pevne na oboch stranách.

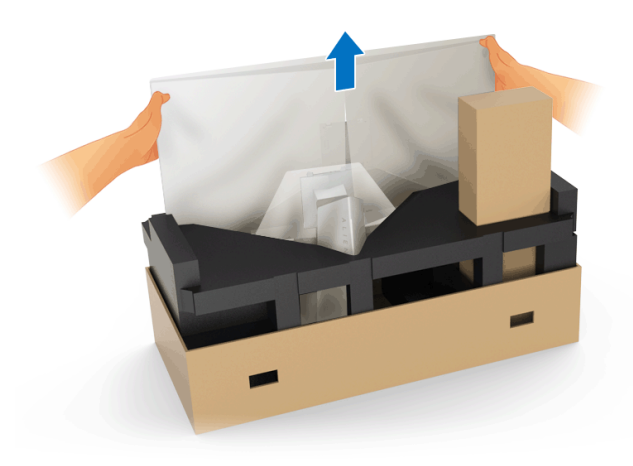

**4.** Položte monitor na penu a nadvihnite z monitora kryt.

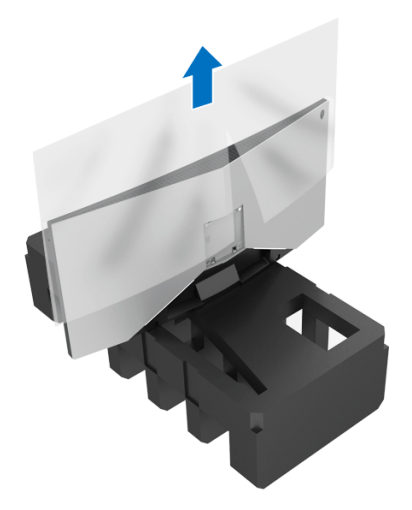

**5.** Položte monitor na penu obrazovkou smerom nadol.

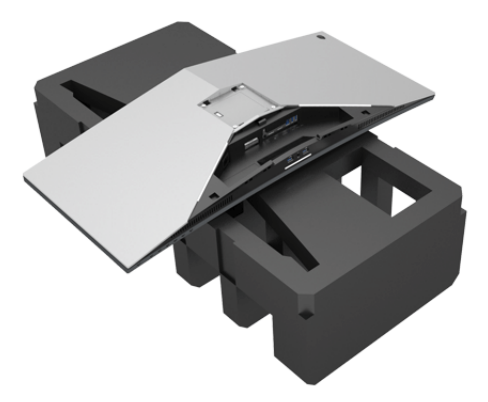

**6.** Pripojte predĺženie stojana, kým nezapadne na miesto.

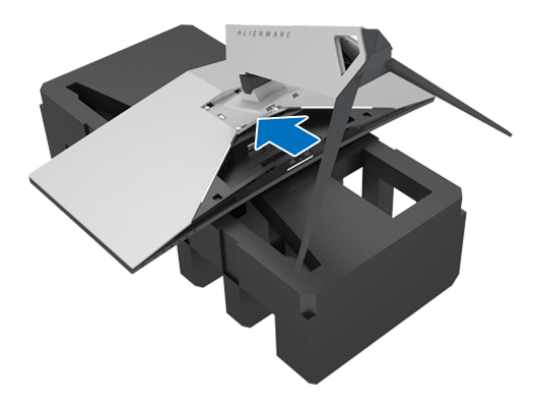

- **7.** Zapojte do monitora potrebné káble, ako je znázornené na obrázku. Káble prevlečte cez otvor na usporiadanie káblov na nohe stojana.
	- **a.** Napájací kábel
	- **b.** Kábel DisplayPort alebo kábel Mini-DisplayPort DisplayPort
	- **c.** Kábel HDMI (voliteľný, kábel nie je súčasť balenia)
	- **d.** Kábel USB upstream
	- **e.** Káble USB downstream (voliteľné, kábel nie sú súčasť balenia)

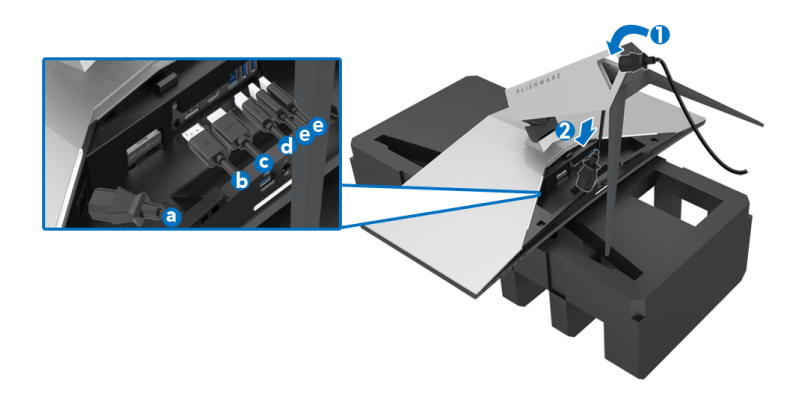

- **POZNÁMKA: Jednotlivé káble veďte tesne pri sebe, aby boli po zatvorení krytu vstupu/výstupu usporiadané.**
- **VAROVANIE: Nezapájajte napájací kábel do elektrickej zásuvky ani nezapínajte monitor, kým k tomu nedostanete pokyn.**
	- **8.** Zaistite, aby boli západky na kryte vstupu/výstupu zarovnané so štrbinou 1 a 2 na zadnej strane monitora.
	- **9.** Zaistite, aby boli západky na kryte vstupu/výstupu zarovnané so štrbinou 3 a 4 na zadnej strane monitora.

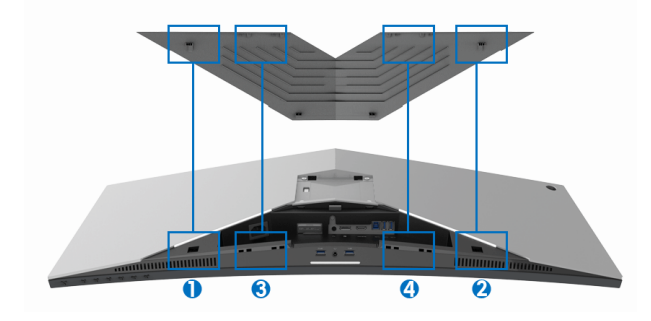

**10.** Zasuňte kryt vstupu/výstupu, kým nezapadne na miesto.

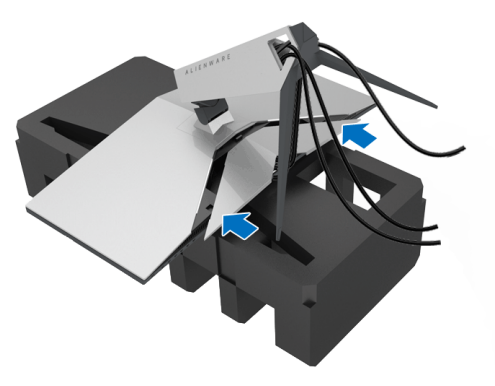

**POZNÁMKA: Zaistite, aby káblom nič neprekážalo, a prevlečte ich cez kryt vstupu/výstupu a otvor na usporiadanie káblov na nohe stojana.**

## <span id="page-29-0"></span>**Pripojenie počítača**

- **VAROVANIE: Predtým, ako začnete vykonávať ktorýkoľvek postup uvedený v tejto časti, si preštudujte Bezpeč[nostné pokyny.](#page-68-4)**
- **POZNÁMKA: Nepripájajte všetky káble k počítaču v rovnakom čase.**

Pripojenie monitora k počítaču:

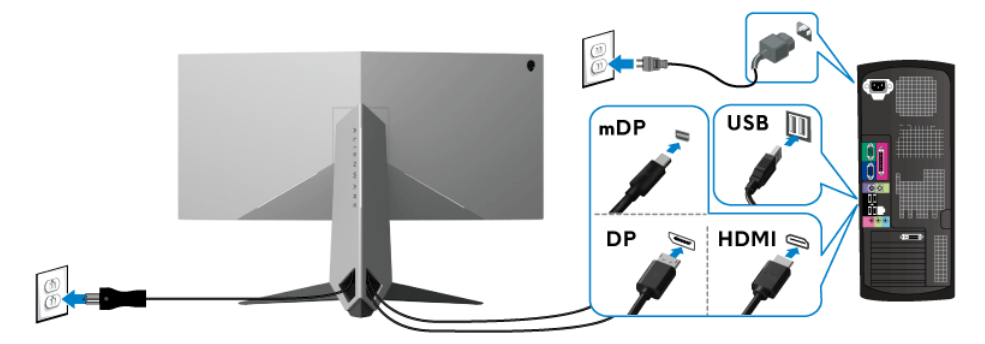

- **1.** Zapojte jeden koniec pripojeného kábla DisplayPort (alebo Mini-DisplayPort - DisplayPort), prípadne kábla HDMI k počítaču.
- **2.** Port USB 3.0 upstream (kábel je priložený) prepojte s príslušným portom USB 3.0 na svojom počítači. (Podrobnosti nájdete v časti **Pohľ[ad zozadu a](#page-10-1)  [zospodu](#page-10-1)**.)
- **3.** USB 3.0 periférne zariadenia pripojte k portom USB 3.0 downstream na monitore.
- **4.** Napájacie káble vášho počítača a monitora zapojte do blízkej zásuvky.
- **5.** Zapnite monitor a počítač.

Ak monitor zobrazí obraz, inštalácia sa dokončila. Ak obraz nezobrazí, pozrite si časť **[Problémy špecifické pre rozhranie Universal Serial Bus](#page-66-1)  [\(USB\)](#page-66-1)**.

### **POZNÁMKA: Použité obrázky slúžia len na ilustračné účely. Vzhľad počítača sa môže líšiť.**

### <span id="page-30-0"></span>**Odpojenie stojana monitora**

- **POZNÁMKA: Ak chcete zabrániť vzniku škrabancov na obrazovke LCD pri demontáži stojana, uistite sa, že monitor je položený na mäkkom a čistom podklade.**
- **POZNÁMKA: Nasledujúce pokyny sa týkajú len prípadu, že sa pripája stojan, ktorý bol priložený k monitoru. Ak pripájate stojan, ktorý sta zakúpili niekde inde, postupujte podľa pokynov priložených k stojanu.**

Demontáž stojana:

- **1.** Vypnite monitor.
- **2.** Odpojte káble od počítača.
- **3.** Položte monitor na mäkkú tkaninu alebo vankúš.
- **4.** Jemne zatlačte na kryt vstupu/výstupu a vysuňte ho z monitora.

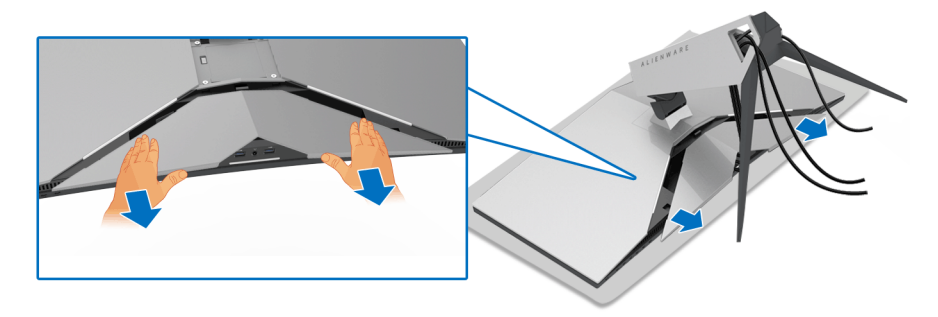

**5.** Odpojte káble od monitora a vysuňte ich cez otvor na usporiadanie káblov na nohe stojana.

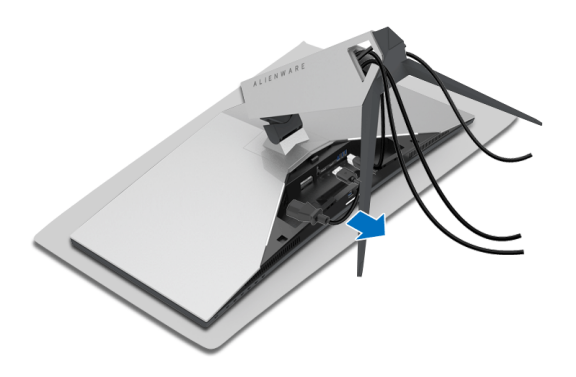

**6.** Stlačte a podržte tlačidlo na uvoľnenie stojana.

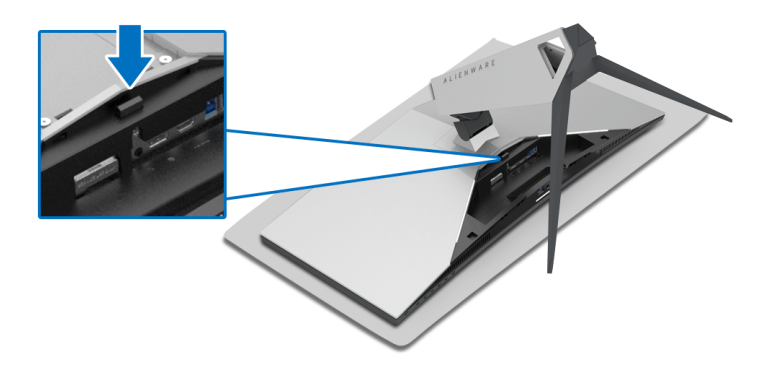

**7.** Nadvihnite predĺženie stojana a dajte ho z monitora dole.

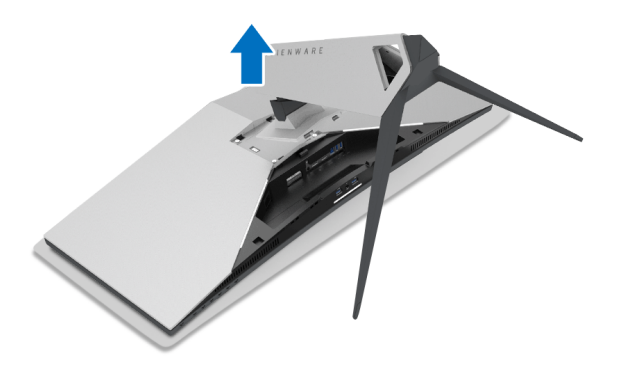

## <span id="page-32-0"></span>**Nástenný držiak VESA (voliteľné)**

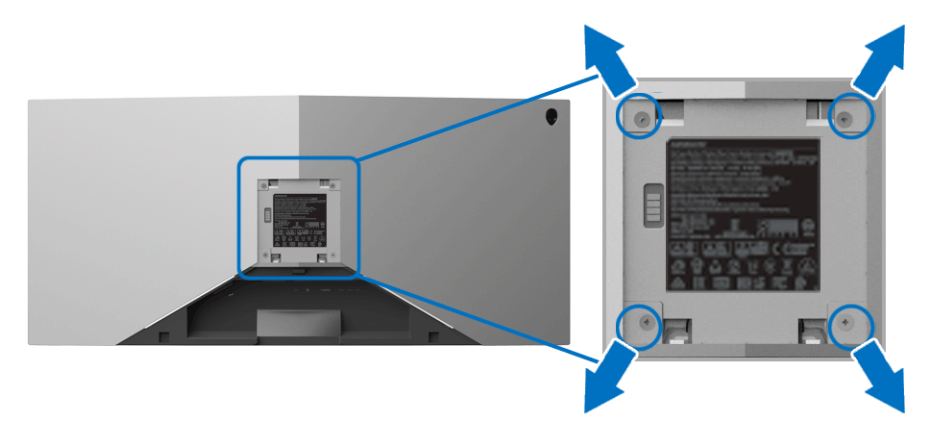

(Rozmer skrutky: M4 x 10 mm).

Naštudujte si pokyny dodané so súpravou nástenného držiaka kompatibilného so štandardom VESA.

- **1.** Panel monitora položte na jemnú handru alebo podušku položenú na stabilnom a rovnom podklade.
- **2.** Odoberte stojan monitora. (Pozrite **[Odpojenie stojana monitora](#page-30-0)**.)
- **3.** Pomocou krížového skrutkovača odstráňte štyri skrutky upevňujúce plastový kryt.
- **4.** Montážnu konzolu súpravy držiaka na stenu pripevnite k monitoru.
- **5.** Upevnite monitor na stenu. Ďalšie informácie nájdete v dokumentácii priloženej k nástennému držiaku.
- **POZNÁMKA: Na použitie len s konzolou na upevnenie na stenu v zozname UL s minimálnou nosnosťou 29,1 kg (AW3418DW)/27,6 kg (AW3418HW).**

## <span id="page-33-3"></span><span id="page-33-0"></span>**Obsluha monitora**

## <span id="page-33-1"></span>**Zapnutie monitora**

Monitor zapnete stlačením tlačidla Zapnút'/Vypnúť.

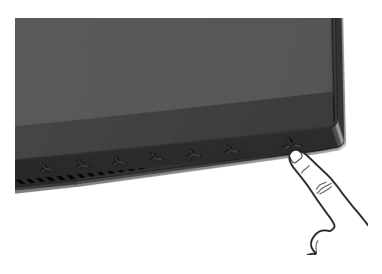

## <span id="page-33-2"></span>**Používanie ovládacích prvkov na prednom paneli**

Na úpravu nastavenia používajte ovládacie tlačidlá na prednej strane monitora.

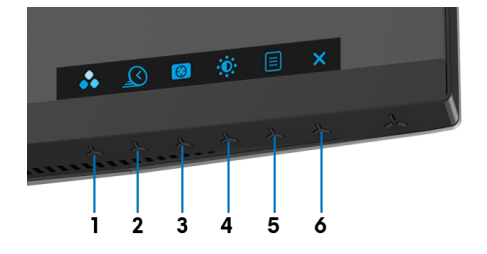

Nasledujúca tabuľka popisuje tlačidlá predného panela:

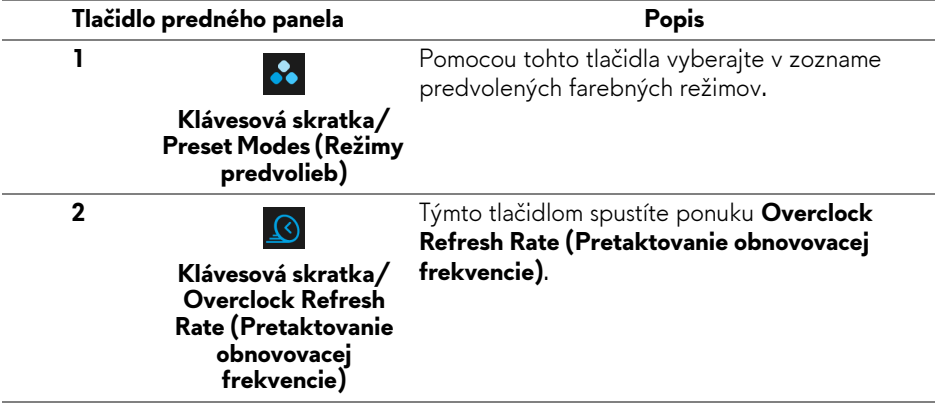

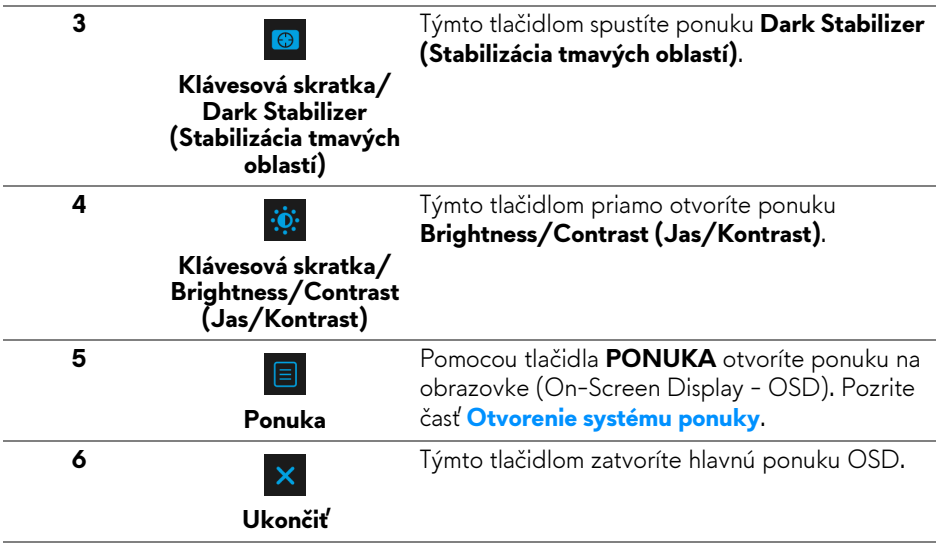

### <span id="page-34-0"></span>**Tlačidlo predného panela**

Na konfiguráciu nastavení obrazu používajte tlačidlá na prednej strane monitora.

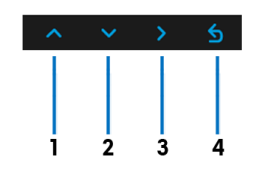

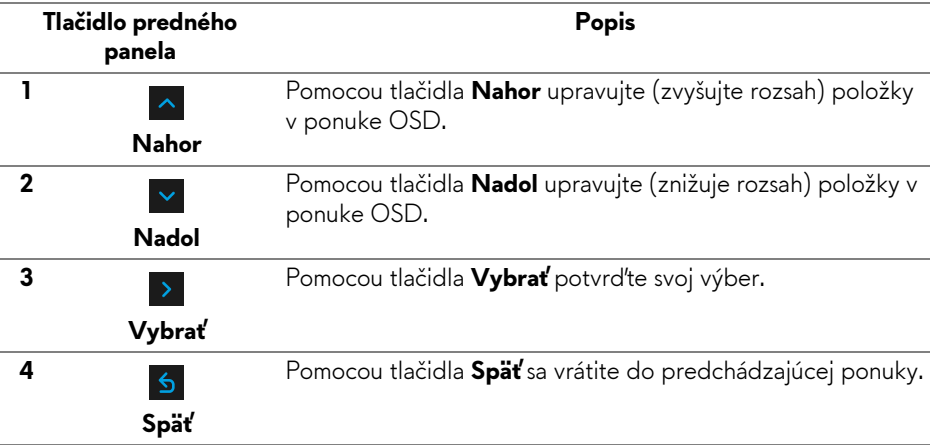

## <span id="page-35-0"></span>**Používanie ponuky na obrazovke (OSD)**

#### <span id="page-35-1"></span>**Otvorenie systému ponuky**

**POZNÁMKA: Ak zmeníte nastavenia a potom buď prejdete na inú ponuku, alebo ukončíte ponuku OSD, monitor príslušné zmeny automaticky uloží. Zmeny sa uložia aj v prípade, že zmeníte nastavenia a potom počkáte, pokým ponuka OSD nezmizne.**

1. Stlačením tlačidla **E** otvoríte spustíte ponuku OSD a zobrazíte hlavnú ponuku.

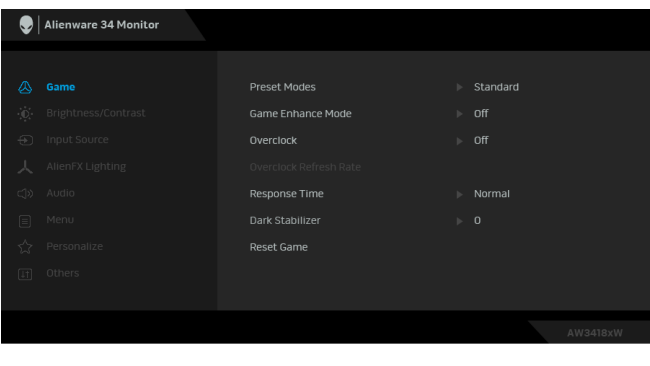

- **2.** Medzi možnosťami nastavenia sa presúvajte stlačením tlačidla **A** a **V**. Počas prechodu z jednej ikony na druhú sa zvýrazní názov danej možnosti. V nasledujúcej tabuľke nájdete úplný zoznam všetkých možností dostupných pre monitor.
- **3.** Jedným stlačením tlačidla > aktivujete zvýraznenú možnosť.
- **4.** Požadovaný parameter vyberte stlačením tlačidla **A** a **V**.
- **5.** Stlačením tlačidla **>** otvorte podponuku a potom použite smerové tlačidlá podľa indikátorov v ponuke, čím vykonáte zmeny.
- 6. Výberom tlačidla sa vráťte do hlavnej ponuky.

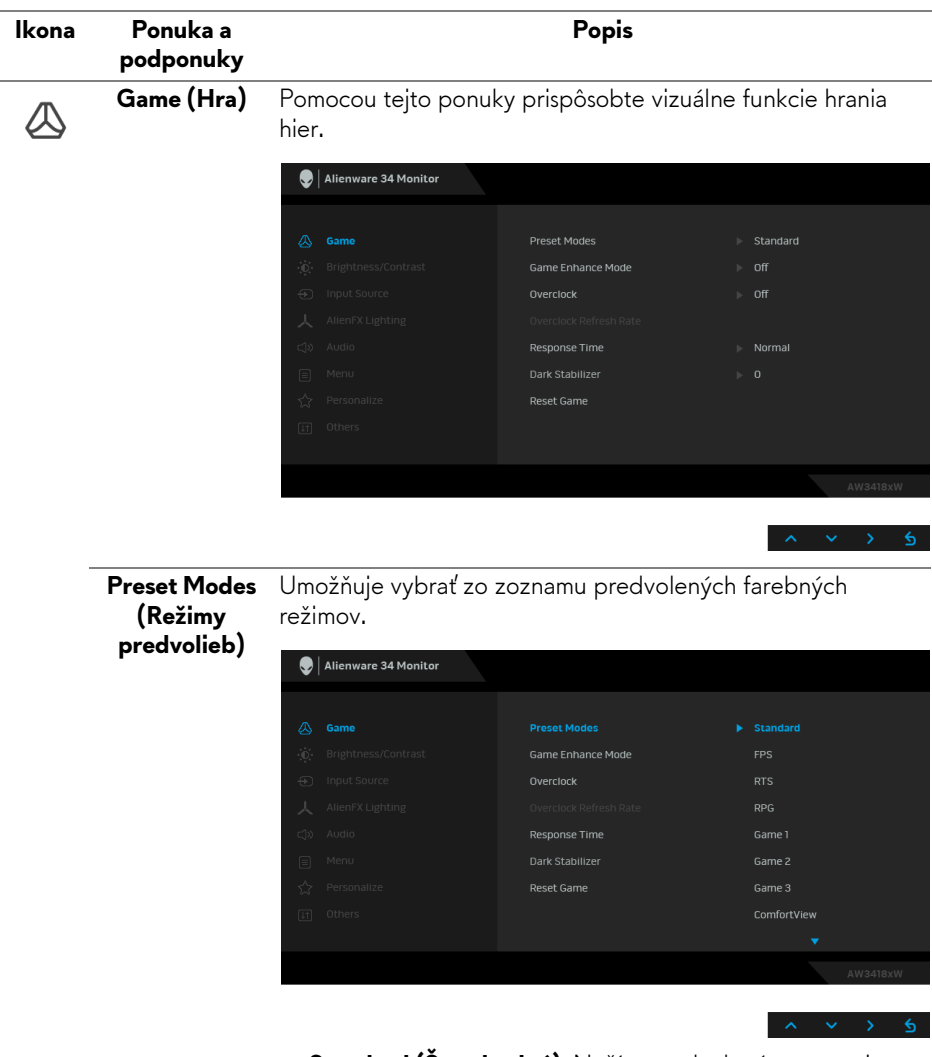

- **Standard (Štandardný)**: Načíta predvolené nastavenia farieb monitora. Toto je predvolený režim predvolieb.
- **FPS**: Načíta nastavenia farieb ideálne pre strieľačkové hry z vlastného pohľadu.
- **RTS**: Načíta nastavenia farieb ideálne pre stratégie v reálnom čase.
- **RPG**: Načíta nastavenia farieb ideálne pre RPG hry.
- **Game 1 (Hra 1)/Game 2 (Hra 2)/Game 3 (Hra 3)**: Umožňuje prispôsobiť nastavenia farieb pre herné potreby.

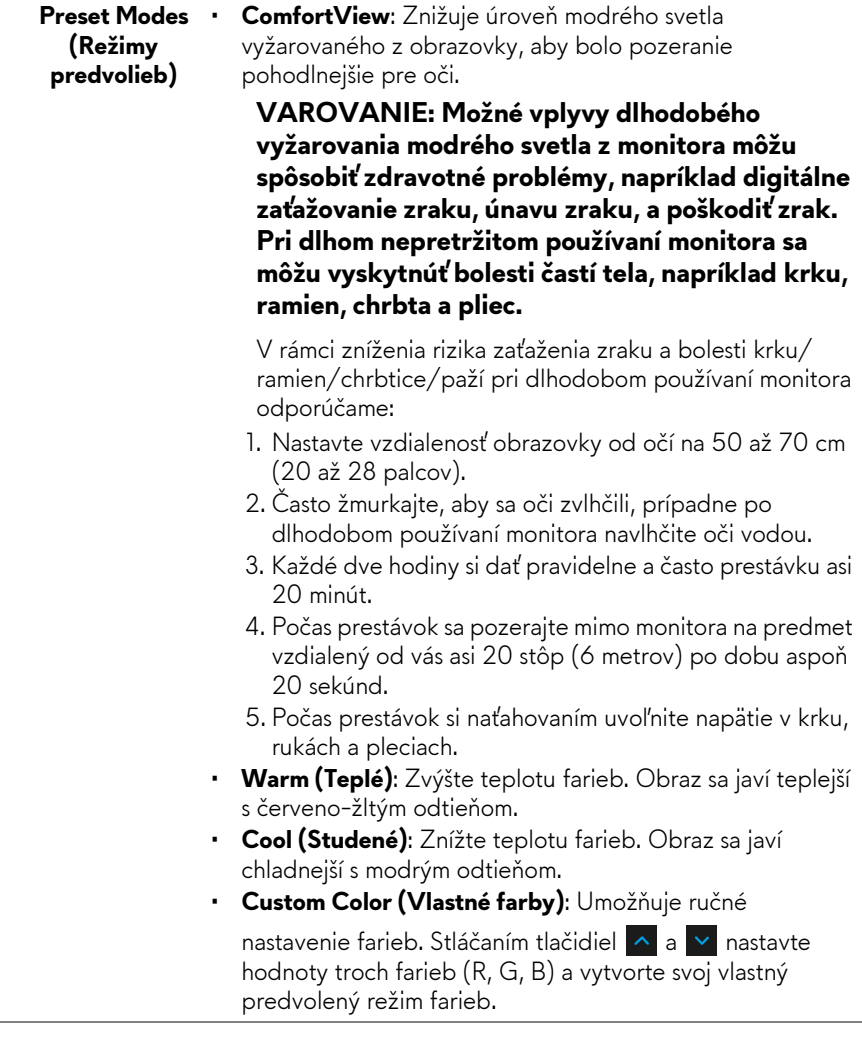

#### **Game Enhance** Tento režim ponúka tri dostupné funkcie vylepšenia funkcií **Mode (Režim vylepšenia hry)** hrania hier.

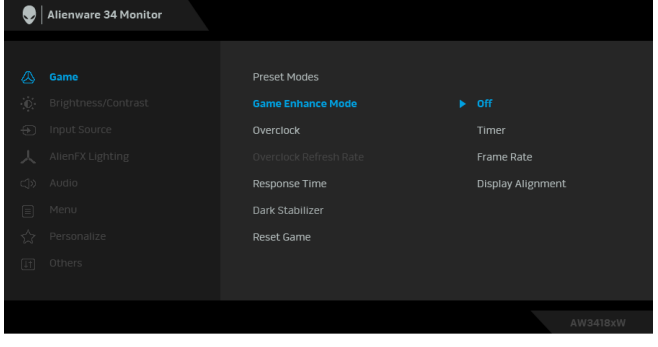

**• Off (Vypnuté)**

Vyberte, ak chcete vypnúť funkcie v rámci režimu **Game Enhance Mode (Režim vylepšenia hry)**.

**• Timer (Časovač)**

Umožňuje zapnúť alebo vypnúť časovač v ľavom hornom rohu obrazovkye. Časovač ukazuje čas uplynutý od spustenia hry. Vyberte možnosť zo zoznamu časového intervalu merania cieľovej frekvencie hry.

• **Frame Rate (Rýchlosť snímkovania)**

Ak vyberiete možnosť **On (Zapnuté)**, pri hraní hier sa zobrazuje aktuálny počet snímok za sekundu. Čím vyššia frekvencia, tým plynulejší sa pohyb javí.

• **Display Alignment (Zarovnanie obrazovky)**

Po aktivovaní funkcie sa zaistí výborné zarovnanie video obsahu z viacerých obrazoviek.

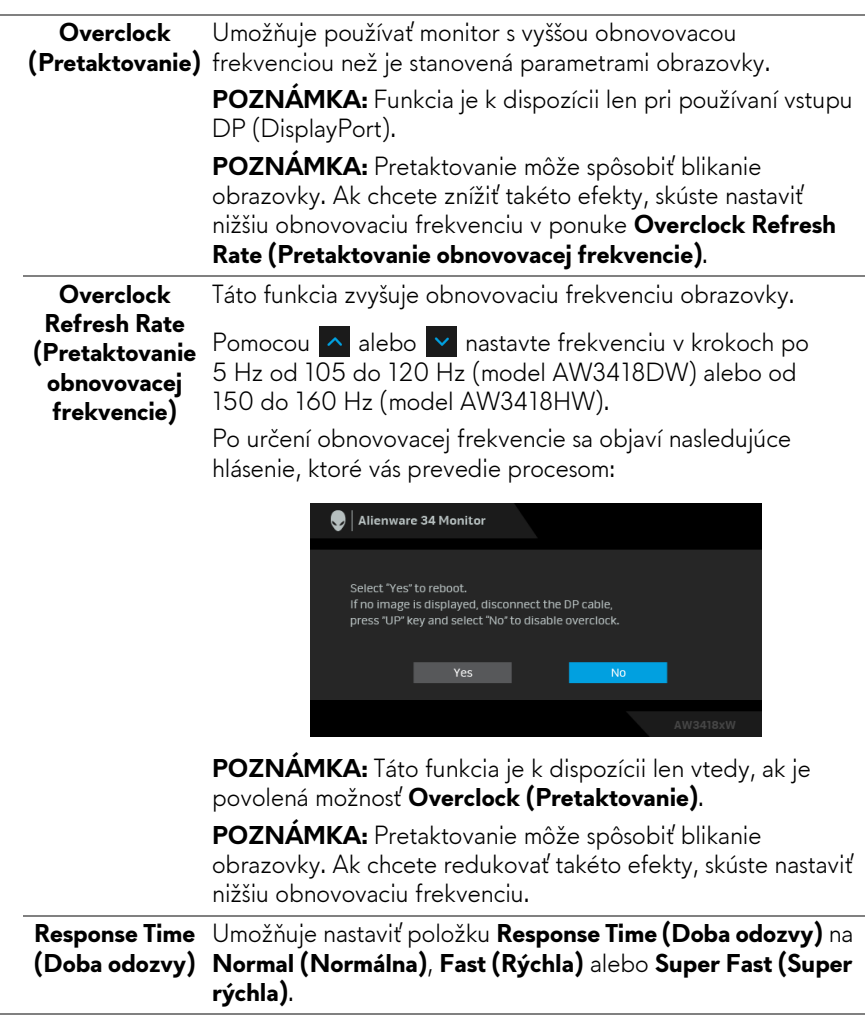

**Dark Stabilizer**  Funkcia vylepšuje viditeľnosť pri situáciách v tmavých hrách. Čím vyššia hodnota (od 0 do 3), tým lepšia viditeľnosť v tmavej **(Stabilizácia tmavých**  oblasti zobrazovaného obrazu. **oblastí)**  $\bigcirc$  | Alienware 34 Monitor Preset Modes  $\bullet$ Game Enhance Mode Overclock Response Time **Dark Stabilizer** Reset Game Ak chcete obnoviť predvolené herné nastavenia, vyberte túto **Reset Game (Obnovenie**  možnosť. **hry) Brightness/** V tejto ponuke aktivujte nastavenie **Brightness/Contrast**   $\ddot{\mathbf{0}}$ **Contrast (Jas/Kontrast)**. **(Jas/Kontrast)** Alienware 34 Monitor  $\ddot{\bullet}$ **Brightness (Jas)** nastavuje svietivosť podsvietenia. **Brightness (Jas)** Stlačením tlačidla  $\land$  zvýšte jas a stlačením tlačidla  $\lor$  znížte jas (min. 0/max. 100).

<span id="page-41-0"></span>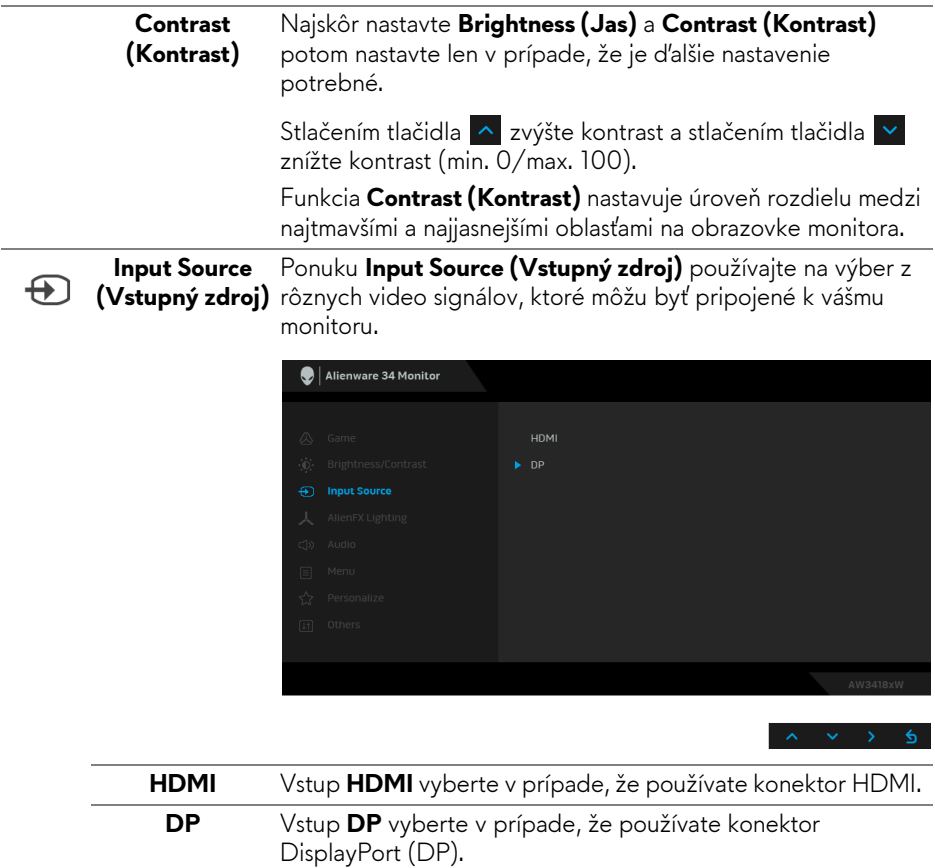

Pomocou tejto ponuky nastavíte osvetlenie logom Alienware logo, svetlá Triad na zadnej strane a stojan monitora, svetlá naspodku monitora a tlačidlo napájania.

<span id="page-42-0"></span>**AlienFX Lighting (Osvetlenie AlienFX)**

人

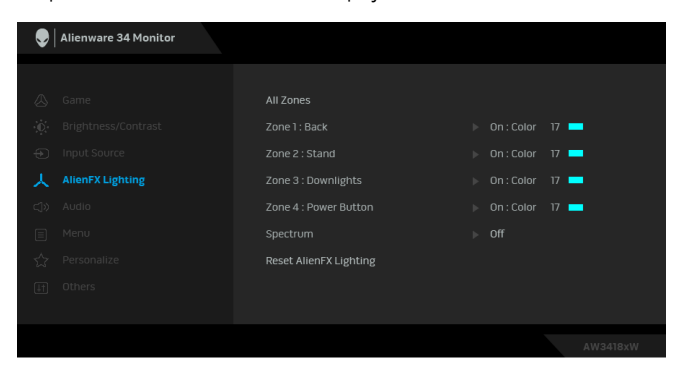

Pred úpravami vyberte v podponukách jednu alebo všetky tieto 4 zóny. Obrázok dole znázorňuje zóny osvetlenia.

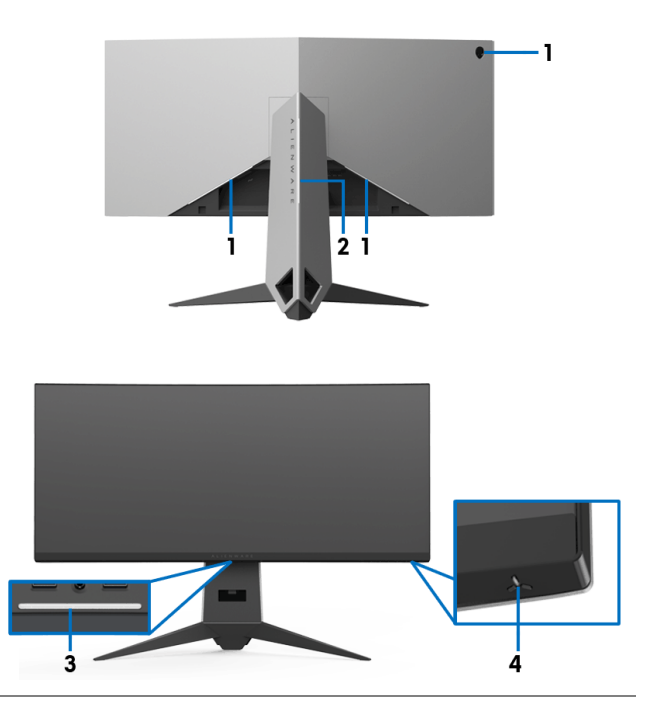

**All Zones**  Ak chcete určiť farbu LED osvetlenia pre vybranú oblasť, **(Všetky zóny)** vyberte možnosť **On (Zapnuté)** a stlačením tlačidla zvýraznite možnosť **Custom Color (Vlastná farba)**. **Zone 1: Back (Zóna 1: zadná**  Alienware 34 Monitor **strana) Zone 2: Stand (Zóna 2: stojan)** off **Zone 3:**  Custom Color 17 **Downlights**  Zone 3 : Downlights **(Zóna 3: spodné svetlá)** Reset AlienFX Lighting **Zone 4: Power Button (Zóna 4: tlačidlo Zapnúť/ Vypnúť)**

Potom vyberte spomedzi 20 dostupných farieb uvedených v

zozname pomocou tlačidla **A** a **v**.

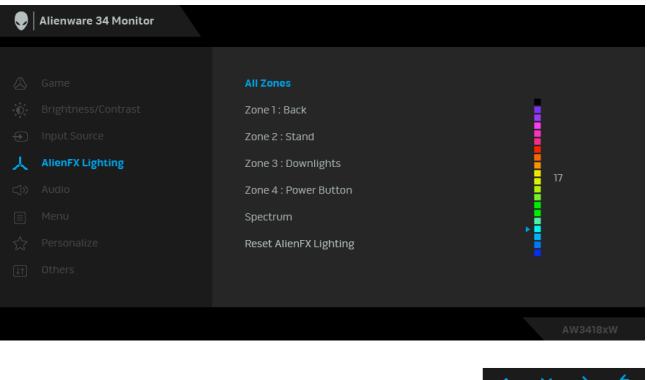

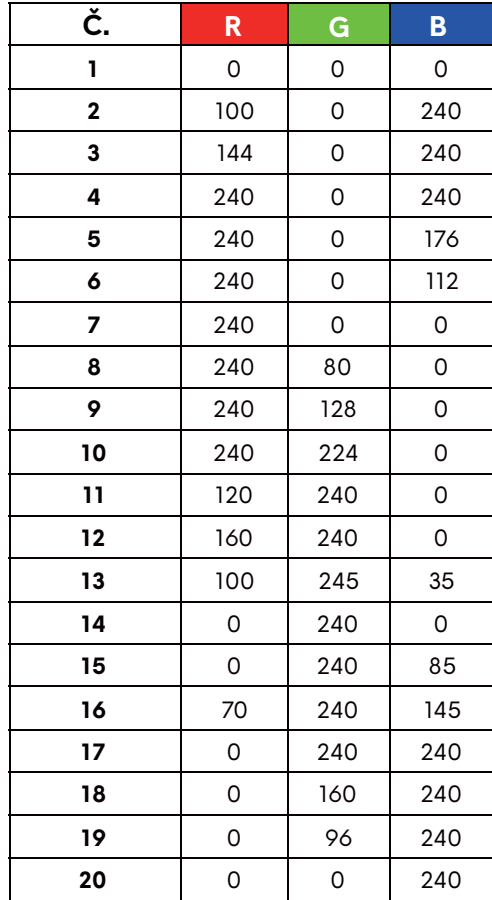

V nasledujúcej tabuľke je uvedené číslo farby a kódy RGB používané pre 20 LED farieb.

Ak chcete vypnúť svetlá AlienFX, vyberte možnosť **Off (Vypnuté)**.

**POZNÁMKA:** Tieto funkcie sú k dispozícii len vtedy, ak je funkcia **Spectrum (Spektrum)** deaktivovaná.

### <span id="page-45-0"></span> **Spectrum (Spektrum)**

Keď vyberiete možnosť **On (Zapnuté)**, svetlá AlienFX 4 zón svietia a menia farbu podľa postupnosti spektra: červení, oranžová, žltá, zelená, modrá, indigo a fialová.

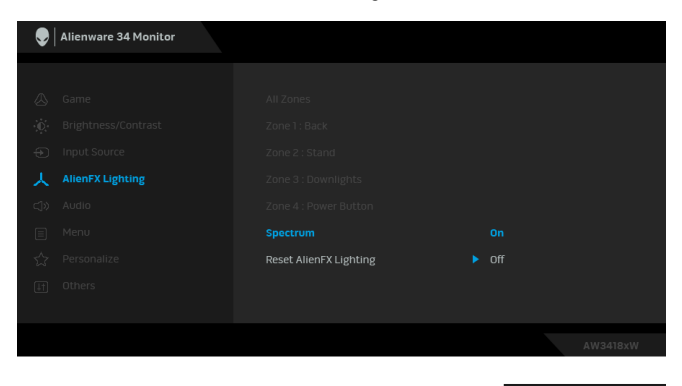

**POZNÁMKA:** Keď je funkcia nastavená na možnosť **On (Zapnuté)**, hore uvedené funkcie sú deaktivované.

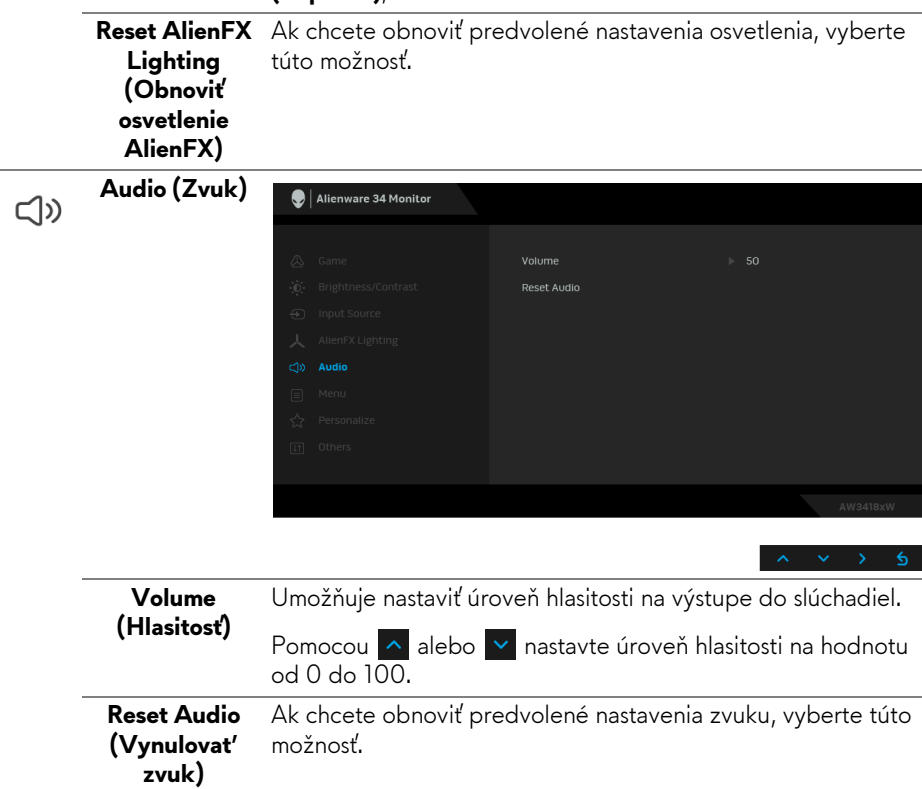

**Menu (Ponuka)** Vyberte túto možnosť, ak chcete upraviť nastavenia OSD, ako je jazyk OSD, dobu zobrazenia ponuky na obrazovke atď.

目

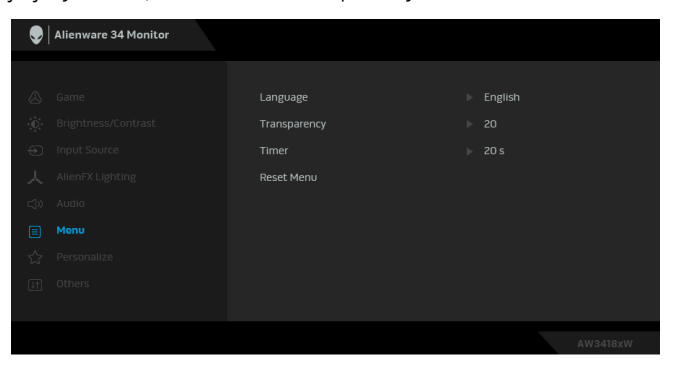

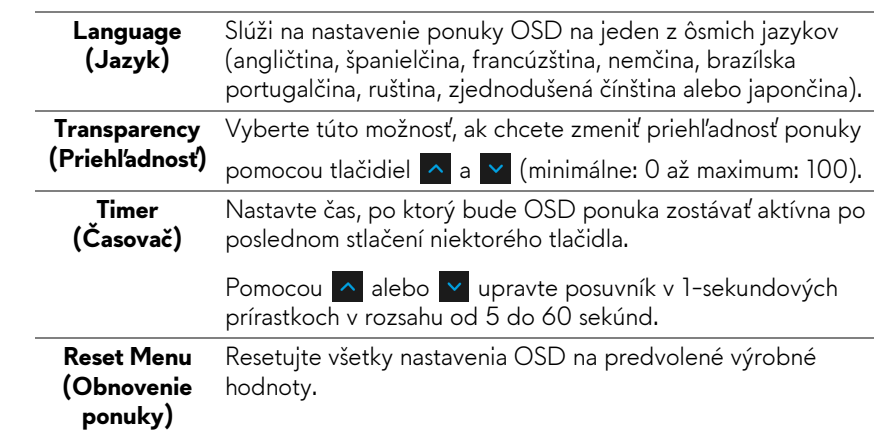

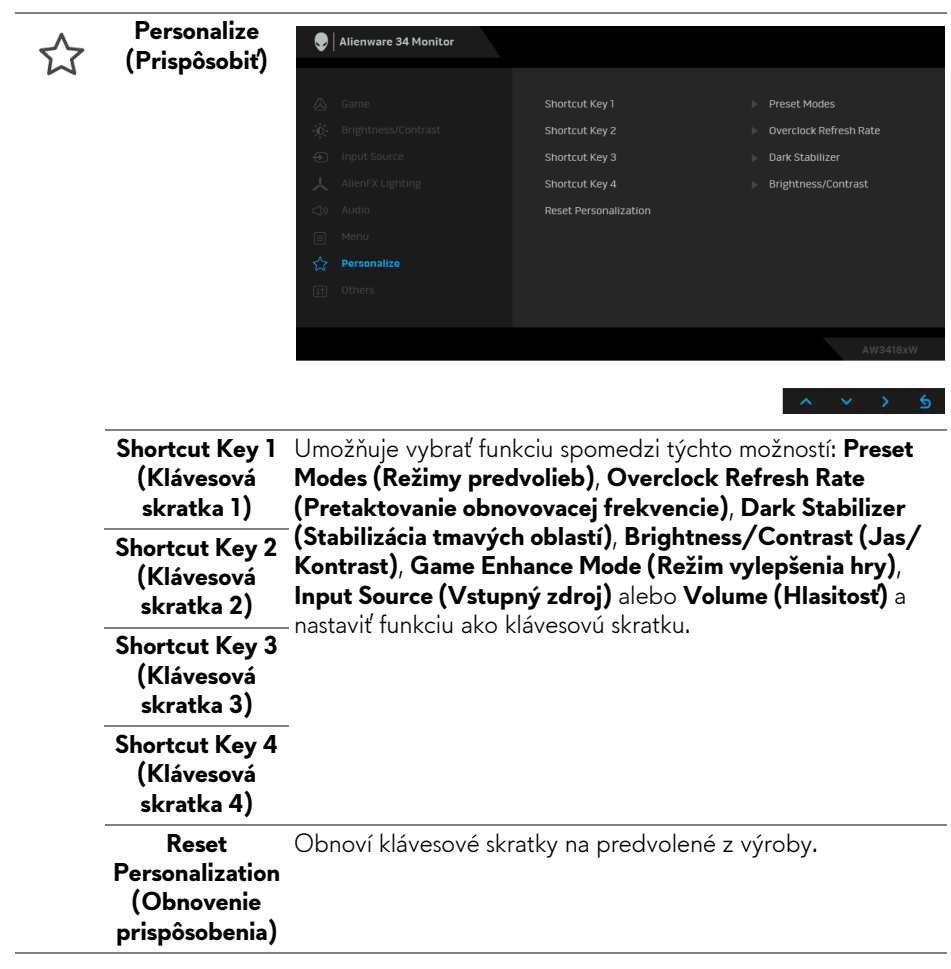

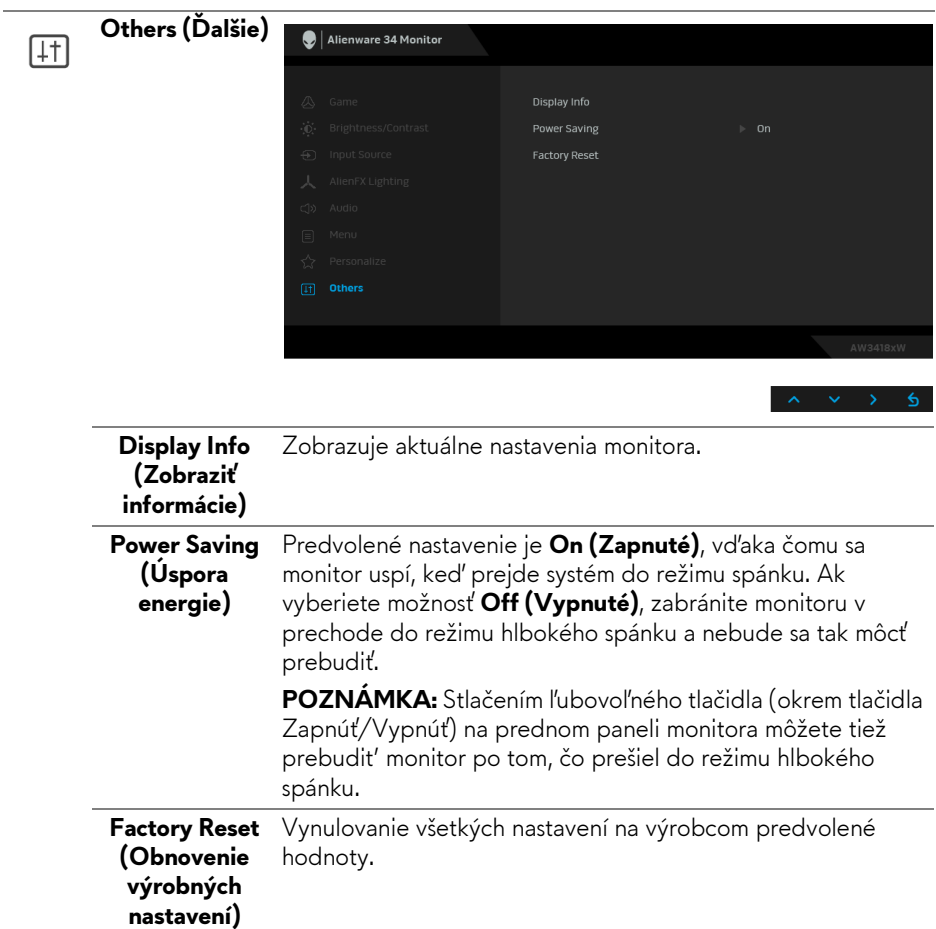

### <span id="page-49-0"></span>**Výstražné hlásenie OSD**

Nasledujúce hlásenie sa zobrazí, keď sa monitor prepne do režimu **Power Saving (Úspora energie)**:

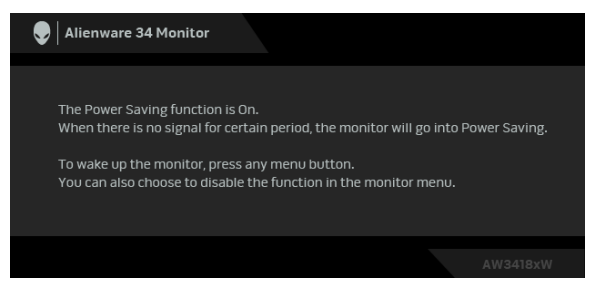

Ďalšie informácie viď **[Riešenie problémov](#page-61-2)**.

## <span id="page-49-1"></span>**Nastavenie maximálneho rozlíšenia**

Nastavenie maximálneho rozlíšenia pre monitor:

V operačnom systéme Windows 7, Windows 8 a Windows 8.1:

- **1.** Len pre Windows 8 a Windows 8.1: ak chcete prepnúť na klasickú pracovnú plochu, vyberte dlaždicu Pracovná plocha.
- **2.** Pravým tlačidlom kliknite na pracovnú plochu a vyberte položku **Rozlíšenie obrazovky**.
- **3.** Kliknite na rozbaľovací zoznam položky Rozlíšenie obrazovky a vyberte možnosť **3440 x 1440** (model AW3418DW) alebo **2560 x 1080** (model AW3418HW).
- **4.** Kliknite na **OK**.

V operačnom systéme Windows 10:

- **1.** Kliknite pravým tlačidlom myši na pracovnú plochu a kliknite na položku **Nastavenie obrazovky**.
- **2.** Kliknite na položku **Rozšírené nastavenie zobrazenia**.
- **3.** Kliknite na rozbaľovací zoznam položky **Rozlíšenie** a vyberte možnosť **3440 x 1440** (model AW3418DW) alebo **2560 x 1080** (model AW3418HW).
- **4.** Kliknite na tlačidlo **Použiť**.

Ak nevidíte možnosť 3440 x 1440 alebo 2560 x 1080, možno budete musieť aktualizovať ovládač grafickej karty. V závislosti od počítača vykonajte jeden z nasledujúcich postupov:

Ak máte stolový alebo prenosný počítač značky Dell:

• Prejdite na lokalitu **[www.dell.com/support](http://www.dell.com/support)**, zadajte vašu servisnú značku a prevezmite najnovší ovládač pre vašu grafickú kartu.

Ak používate počítač inej značky než Dell (prenosný alebo stolový):

- Prejdite na lokalitu podpory pre váš počítač a prevezmite si najnovšie ovládače grafickej karty.
- Prejdite na webovú lokalitu vašej grafickej karty a prevezmite si najnovšie ovládače grafickej karty.

## <span id="page-50-0"></span>**Používanie sklápania, otáčania a vertikálneho vysúvania**

### **POZNÁMKA: Nasledujúce pokyny sa týkajú len prípadu, že sa pripája stojan, ktorý bol priložený k monitoru. Ak pripájate stojan, ktorý sta zakúpili niekde inde, postupujte podľa pokynov priložených k stojanu.**

### <span id="page-50-1"></span>**Sklápanie, otáčanie**

Keď je stojan pripevnený k monitoru, monitor môžete nakláňať a otáčať tak, aby ste dosiahli najpohodlnejší uhol sledovania.

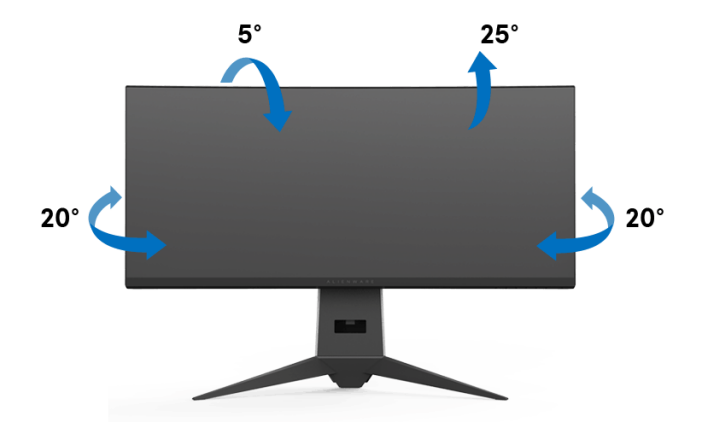

**POZNÁMKA: Stojan nie je od výroby pri dodaní nainštalovaný.**

<span id="page-51-0"></span>**Vertikálne vysúvanie**

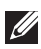

**POZNÁMKA: Stojan sa vysúva vertikálne až o 130 mm. Nižšie uvedený obrázok znázorňuje ako vertikálne vysunúť stojan.**

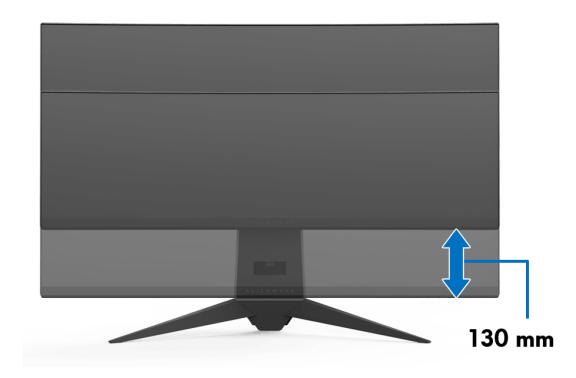

## <span id="page-52-0"></span>**Používanie aplikácie AlienwareFX**

AlienwareFX je aplikácia umožňujúca prístup k funkcii Alienware gaming monitor control center (Ovládacie centrum herného monitora Alienware). Pomocou tejto aplikácie môžete ovládať farbu LED svetla a jeho správanie na herných monitoroch Alienware.

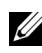

**[POZNÁMKA: Aplikácia AlienFX je k dispozícii na prevzatie na stránke:](http://www.dell.com/support/home/us/en/04/products/)  [http://www.dell.com/support/home/us/en/04/products/.](http://www.dell.com/support/home/us/en/04/products/)**

**POZNÁMKA: Ak máte herný stolný alebo prenosný počítač Alienware, použitre na ovládanie svetiel aplikáciu AWCC (Alienware Command Center).**

## <span id="page-52-1"></span>**Predpoklady**

Pred použitím aplikácie AlienFX na inom systéme než Alienware:

- Zaistite, aby bolo aktívne internetové pripojenie.
- Port odovzdávania cez USB 3.0 (kábel je priložený) na monitore Alienware prepojte s dostupným portom USB 3.0 na svojom počítači.
- Zaistite, aby bola na počítači nainštalovaná aplikácia AlienFX.

**POZNÁMKA: Počas inštalácie aplikácie AlienFX sa objaví výzva na reštartovanie počítača. Kliknutím na tlačidlo Yes (Áno) reštartujte počítač. Tým sa zaistí, že bude aplikácia AlienFX nainštalovaná správne.**

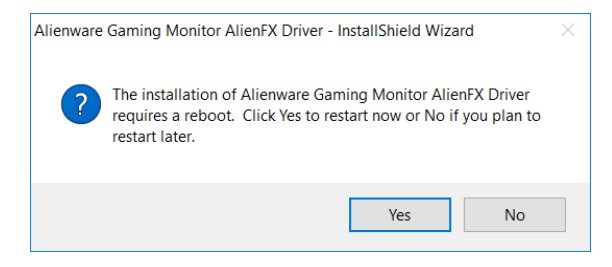

**POZNÁMKA: Pre ľahký prístup sa na pracovnú plochu systému**  Windows umiestni odkaz na aplikáciu AlienFX ( **)**.

## <span id="page-53-0"></span>**Pohyb v aplikácii AlienFX**

Ak sú splnené všetky predpoklady na používanie aplikácie AlienFX, dvakrát kliknite na ikonu odkazu na pracovnej ploche  $\bullet$  : Tak otvoríte funkciu Alienware gaming monitor control center (Ovládacie centrum herného monitora Alienware).

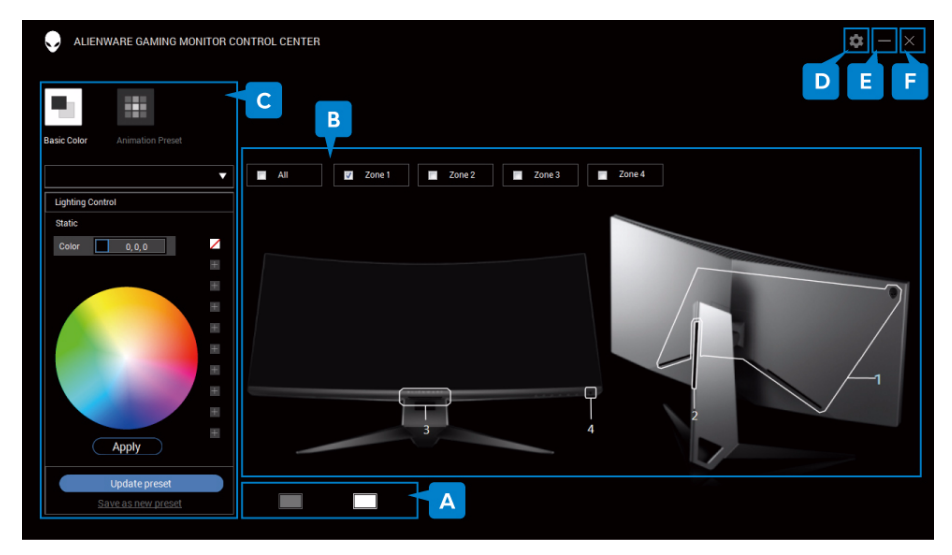

V nasledujúcej tabuľke nájdete prehľad aplikácie:

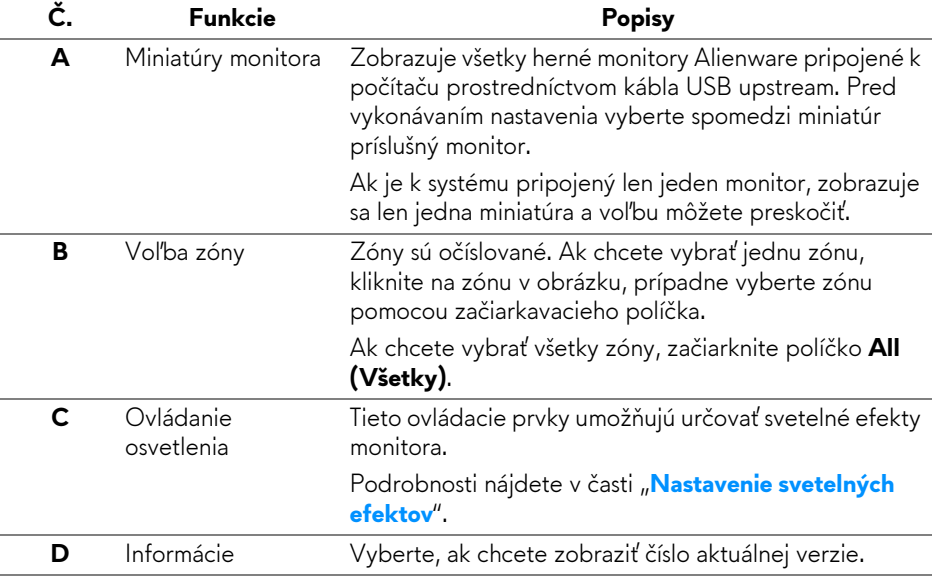

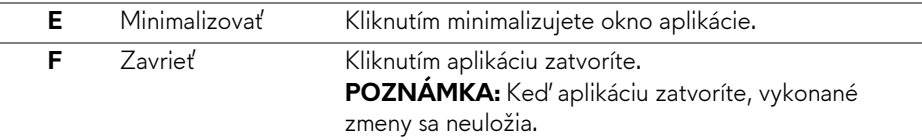

### <span id="page-54-0"></span>**Nastavenie svetelných efektov**

Kliknutím na niektorú z nasledujúcich možností môžete upraviť svetelné efekty vybraných zón:

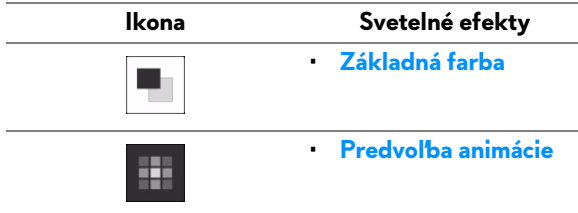

### **POZNÁMKA: Prístup k rovnakým vykonaným nastaveniam svetelných efektov nemusí byť možný, ak:**

- **ukončíte aplikáciu,**
- **odpojíte od monitora a počítača kábel USB upstream.**

### <span id="page-54-1"></span>**Základná farba**

Touto voľbou sa dosiahne, že LED svetlo svieti jednou farbou.

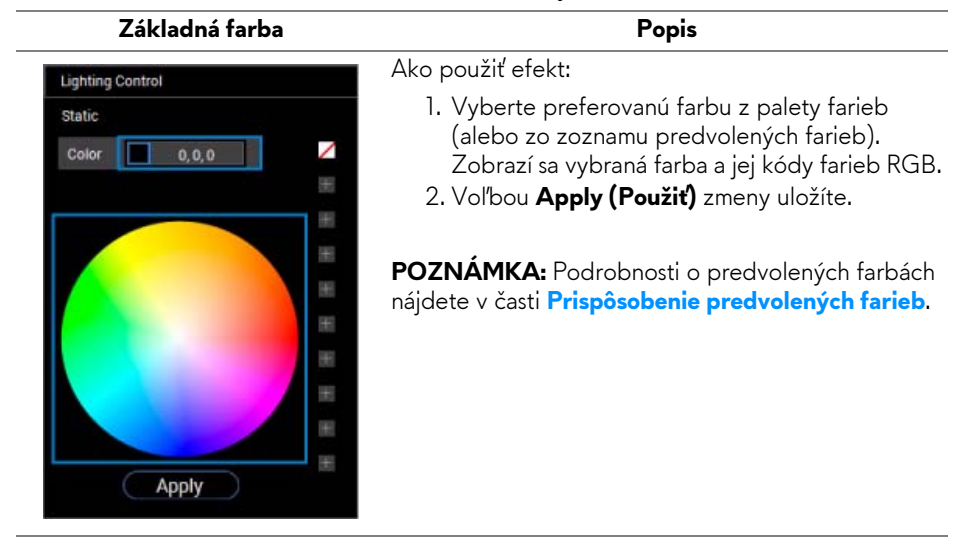

### <span id="page-55-0"></span>**Predvoľba animácie**

Spomedzi predvolieb ovládacieho centra môžete vybrať možnosti **Morphing (Premena)**, **Pulsing (Pulzovanie)** alebo **Spectrum (Spektrum)**.

**Morphing (Premena)** Popis **Lighting Control Morphing** Pulsing Spectrum 255, 107.0 ╱ Color<sub>1</sub>  $\boldsymbol{+}$ Color<sub>2</sub>  $0.0.255$  $+$  $+$  $+$  $+$  $+$  $+$  $+$  $+$ **Apply** 

### Efekt mení farbu svetla na inú pomocou plynulého prechodu.

Ako použiť efekt:

- 1. Vyberte tlačidlo **Color 1 (Farba 1)** a nastavte počiatočnú farbu svetla.
- 2. Vyberte preferovanú farbu z palety farieb (alebo zo zoznamu predvolených farieb). Zobrazí sa vybraná farba a jej kódy farieb RGB.
- 3. Vyberte tlačidlo **Color 2 (Farba 2)** a nastavte konečnú farbu svetla.
- 5. Voľbou **Apply (Použiť)** zmeny uložíte.

**POZNÁMKA:** Podrobnosti o predvolených farbách nájdete v časti **[Prispôsobenie predvolených farieb](#page-56-0)**.

#### **Lighting Control** Pulsing ╱ Color  $6, 0, 255$  $\boldsymbol{+}$  $+$  $+$  $+$  $+$  $+$  $\boldsymbol{+}$  $+$  $+$ **Apply**

Vďaka efektu svetlo bliká s krátkou pauzou.

Ako použiť efekt:

- 1. Vyberte preferovanú farbu z palety farieb (alebo zo zoznamu predvolených farieb). Zobrazí sa vybraná farba a jej kódy farieb RGB.
- 2. Voľbou **Apply (Použiť)** zmeny uložíte.

**POZNÁMKA:** Podrobnosti o predvolených farbách nájdete v časti **[Prispôsobenie predvolených farieb](#page-56-0)**.

4. Opakujte krok 2. **Pulsing (Pulzovanie) Popis**

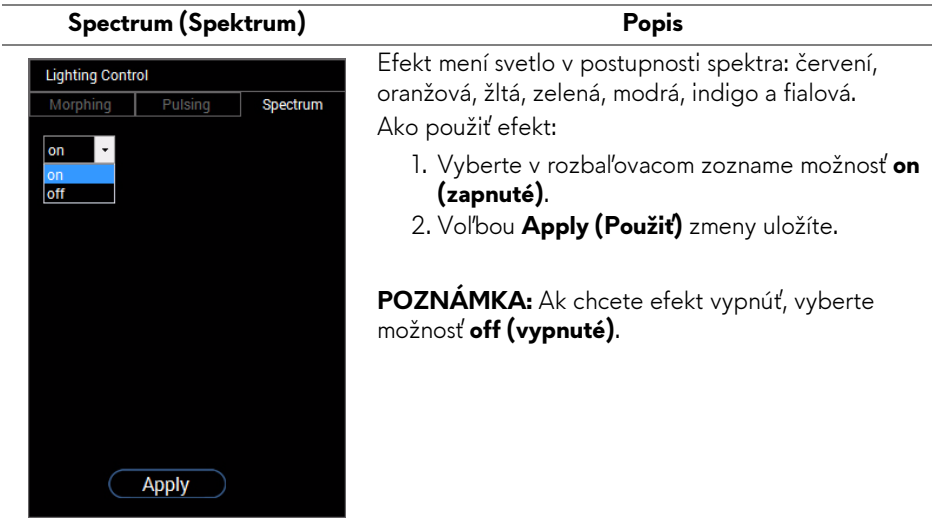

## <span id="page-56-0"></span>**Prispôsobenie predvolených farieb**

Pre praktické používanie afrieb podľa vašich potrieb môžete vytvoriť a spravovať 10 skupín predvolených farieb. Každá skupina môže obsahovať 10 farieb, vrátane predvolenej farby – čiernej.

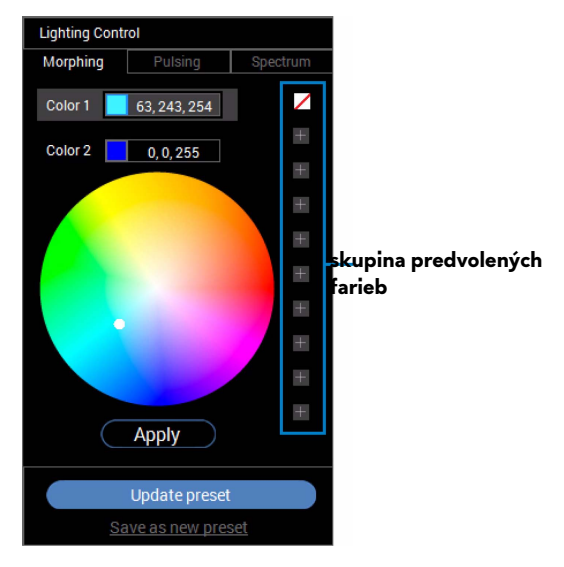

**POZNÁMKA: Prispôsobenie predvolených farieb sa dá otvoriť pri každom spustení aplikácie.** 

### <span id="page-57-0"></span>**Vytvorenie skupiny predvolených farieb**

Pre rýchly prístup k obľúbeným farbám môžete vytvoriť až 10 skupín predvolených farieb.

Postupujte takto:

- **1.** Kliknite v zozname na nový farebný čip **.**
- **2.** Z palety farieb vyberte preferovanú farbu. Zobrazí sa vybraná farba a jej kódy farieb RGB.
- **3.** Ak chcete pridať do zoznamu ďalšie farby, opakujte kroky 1 a 2.

### POZNAMKA: Okrem predvolenej farby − čiernej ∠ môžete pridať nové **farby, celkovo 9.**

**4.** Keď skončíte s usporiadaním preferovaných farieb pre zoznam, kliknite na možnosť **Save as new preset (Uložiť ako novú predvoľbu)**.

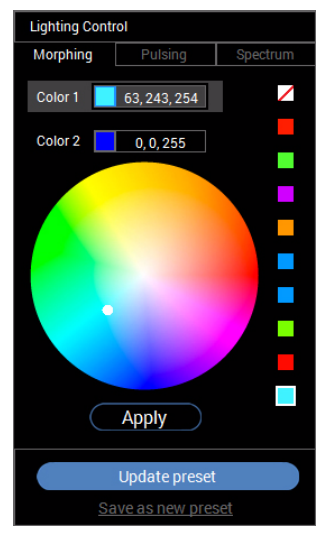

**5.** V okne **Preset Name (Názov predvoľby)** pomenujte pomocou klávesnice skupinu predvolených farieb.

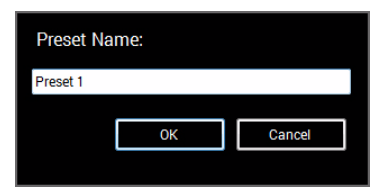

- **6.** Tlačidlom **OK** uložte prispôsobenú skupinu predvolených farieb.
- **7.** Ak chcete vytvoriť ďalšie prispôsobené skupiny, opakujte kroky 1 až 6.

### **58 | Používanie aplikácie AlienwareFX**

### <span id="page-58-0"></span>**Zmena predvolenej farby**

Ako zmeniť predvolenú farbu:

- 1. Kliknutím na **v** otvorte zoznam prispôsobených skupín.
- **2.** Vyberte skupinu s položkou farby, ktorú chcete zmeniť.

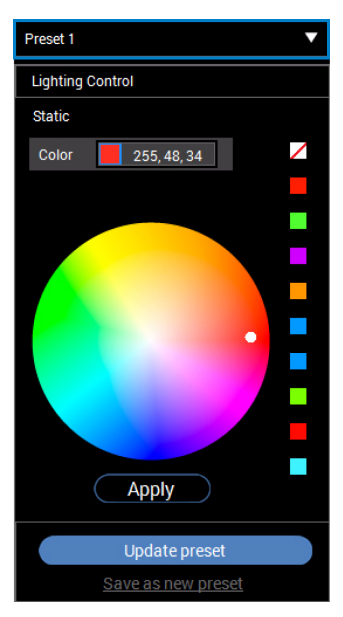

- **3.** Kliknutím na požadovaný čip (s existujúcou farbou) ho zvýraznite.
- **4.** Z palety farieb vyberte preferovanú farbu. Zobrazí sa vybraná farba a jej kódy farieb RGB.
- **5.** Po dokončení uložte zmeny kliknutím na **Update preset (Aktualizovať predvoľbu)**.

### <span id="page-59-0"></span>**Odstránenie predvolenej farby**

- 1. Kliknutím na **v** otvorte zoznam prispôsobených skupín.
- **2.** Vyberte skupinu s položkou farby, ktorú chcete odstrániť.
- **3.** Kliknite pravým tlačidlom myš na požaodvaný čip (s existujúcou farbou), čím zobrazíte podponuku "Delete Color" (Odstrániť farbu) a jej zvolením uložte zmeny.

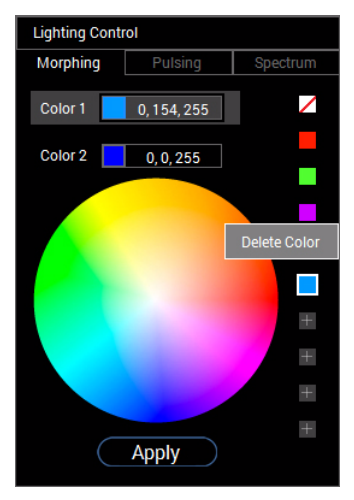

**4.** Po dokončení uložte zmeny kliknutím na **Update preset (Aktualizovať predvoľbu)**.

### <span id="page-60-0"></span>**Odstránenie skupiny predvolených farieb**

Ako odstrániť prispôsobenú skupinu predvolených farieb, ktorú ste vytvorili:

- **1.** Kliknutím na **v** otvorte zoznam.
- **2.** V otvorenom zozname vyberte skupinu, ktorú chcete odstrániť.

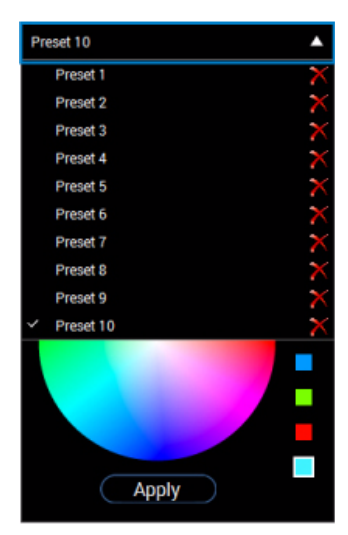

- **3.** Kliknite na tlačidlo **X**.
- **4.** V otvorenom okne vyberte tlačidlo **OK**, čím zmeny uložíte.

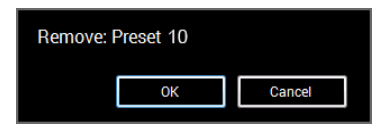

## <span id="page-61-2"></span><span id="page-61-0"></span>**Riešenie problémov**

**VAROVANIE: Predtým, ako začnete vykonávať ktorýkoľvek postup uvedený v tejto časti, si preštudujte Bezpeč[nostné pokyny.](#page-68-4)**

### <span id="page-61-1"></span>**Samokontrola**

Váš monitor poskytuje funkciu samokontroly, ktorá vám umožňuje skontrolovať, či váš monitor funguje správne. Ak je pripojenie vášho monitora a počítača správne, ale obrazovka monitora zostáva prázdna, vykonaním nasledujúcich krokov spustite samokontrolu monitora:

- **1.** Vypnite počítač aj monitor.
- **2.** Zo zadnej strany počítača odpojte video kábel. Z dôvodu zabezpečenia správnej činnosti samokontroly odpojte od zadnej strany počítača všetky digitálne káble.
- **3.** Zapnite monitor.
- **POZNÁMKA: Na obrazovke by sa dialógové okno (na čiernom pozadí) malo zobrazit' v prípade, že monitor nedokáže zistit' video signál a funguje správne. Počas režimu samokontroly bliká LED indikátor napájania bielou farbou.**

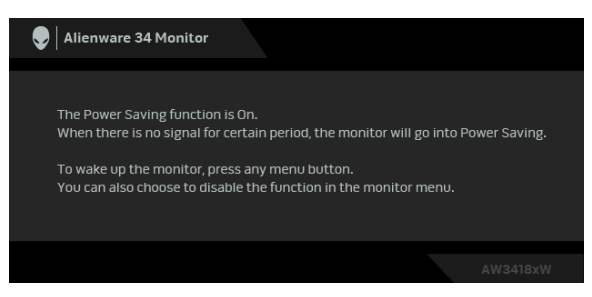

**POZNÁMKA: Toto okno sa zobrazí aj počas normálnej prevádzky systému v prípade, že je video kábel odpojený alebo poškodený.**

**4.** Vypnite monitor a znovu pripojte video kábel, potom zapnite počítač aj monitor.

Ak sa na obrazovke vášho monitora nič nezobrazí po uplatnení predchádzajúceho postupu, skontrolujte grafickú kartu a počítač, pretože monitor funguje náležitým spôsobom.

## <span id="page-62-0"></span>**Zabudovaná diagnostika**

Váš monitor má zabudovaný diagnostický nástroj, ktorý pomáha určiť, či anomália obrazovky, ku ktorej dochádza, je vnútorným problémom monitora alebo vášho počítača a video karty.

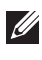

### **POZNÁMKA: Zabudovanú diagnostiku môžete spustiť len v prípade, že je video kábel odpojený a monitor je v režime samokontroly.**

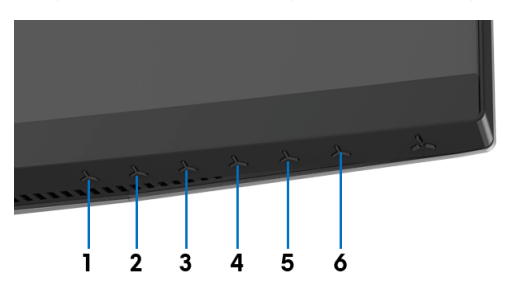

Spustenie zabudovanej diagnostiky:

- **1.** Skontrolujte, či je obrazovka čistá (žiadne prachové čiastočky na povrchu obrazovky).
- **2.** Zo zadnej strany počítača alebo monitora odpojte video káble. Monitor sa potom prepne do režimu samokontroly.
- **3.** Stlačte **tlačidlo 3** a 5 sekúnd podržte. Po 1 sekunde sa objaví sivá obrazovka.
- **4.** Pozorne skontrolujte prítomnosť anomálií na obrazovke.
- **5.** Znova stlačte **tlačidlo 3**. Farba obrazovky sa zmení na červenú.
- **6.** Na displeji skontrolujte prítomnosť akýchkoľvek anomálií.
- **7.** Zopakovaním krokov 5 a 6 skontrolujte displej na zelenej, modrej, čiernej, a bielej obrazovke.

Kontrola je dokončená, keď sa objaví biela obrazovka. Skončite opätovným stlačením **tlačidla 3**.

Ak po použití zabudovaného diagnostického nástroja nezistíte žiadne anomálie obrazovky, monitor funguje správne. Skontrolujte video kartu a počítač.

## <span id="page-63-0"></span>**Bežné problémy**

Nasledujúca tabuľka obsahuje všeobecné informácie o bežných problémoch monitora, na ktoré môžete naraziť a možné riešenia.

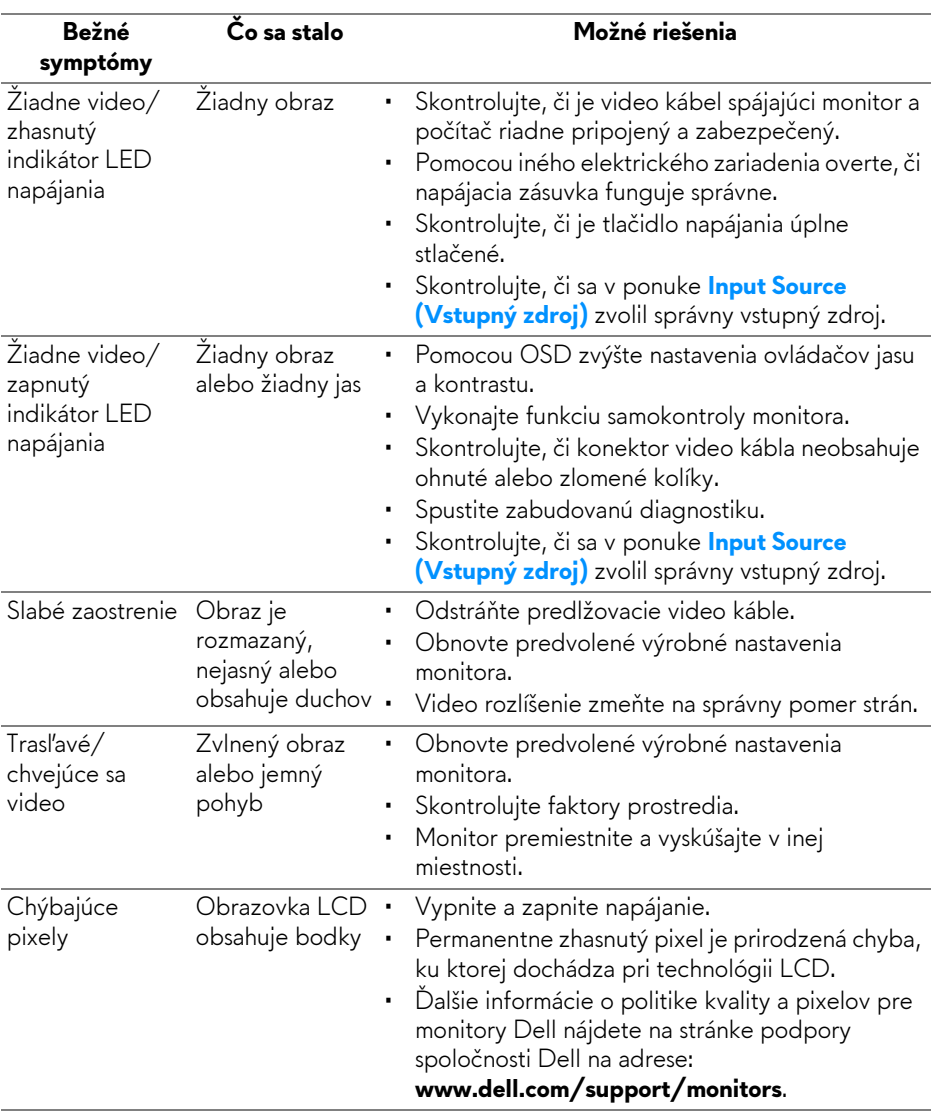

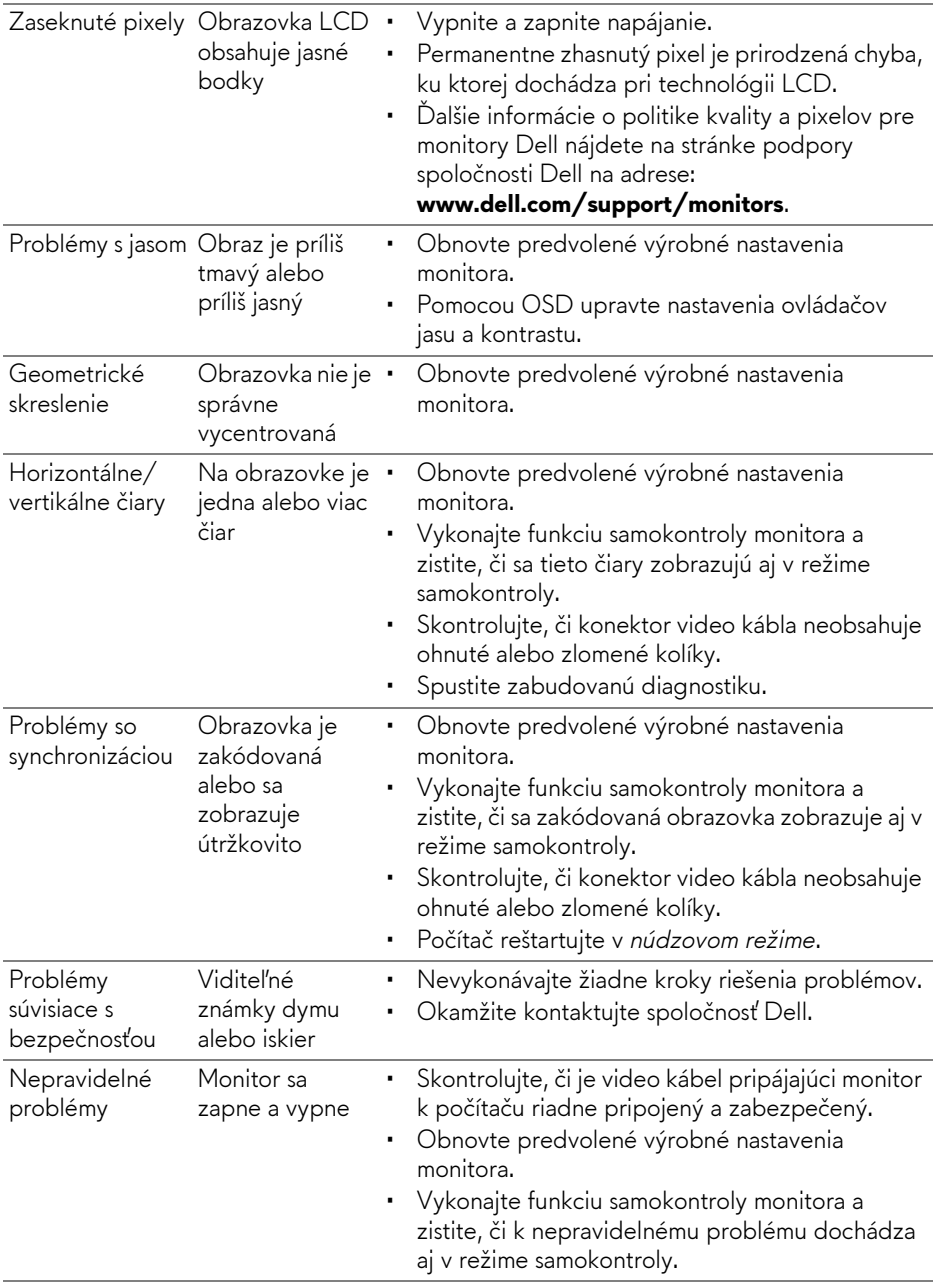

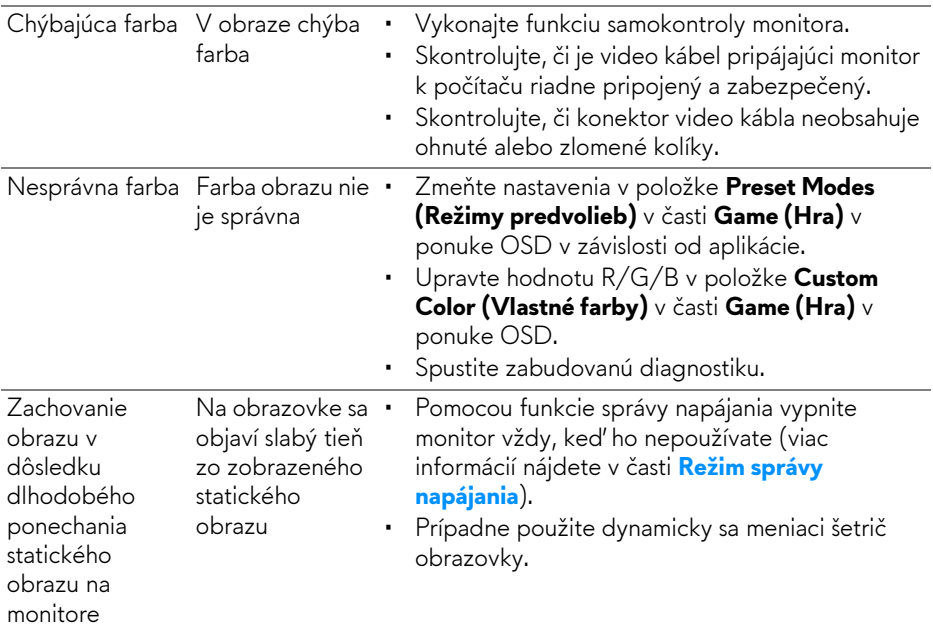

## <span id="page-65-0"></span>**Problémy špecifické pre produkt**

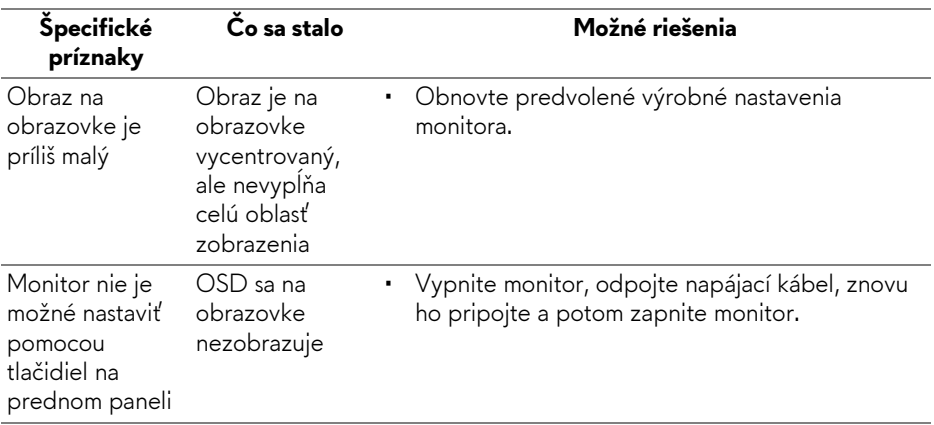

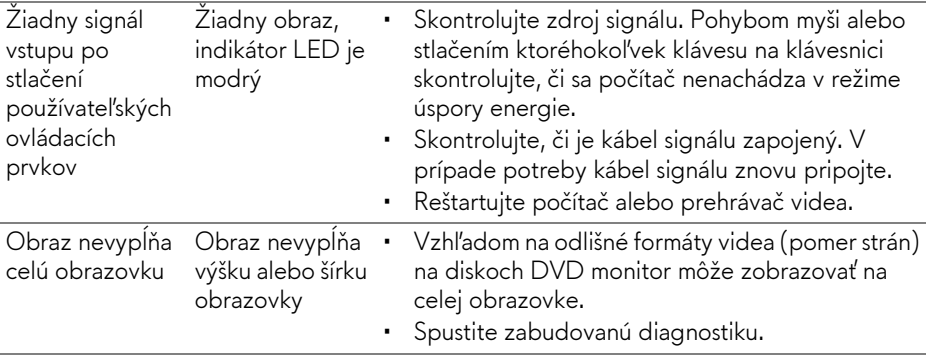

## <span id="page-66-1"></span><span id="page-66-0"></span>**Problémy špecifické pre rozhranie Universal Serial Bus (USB)**

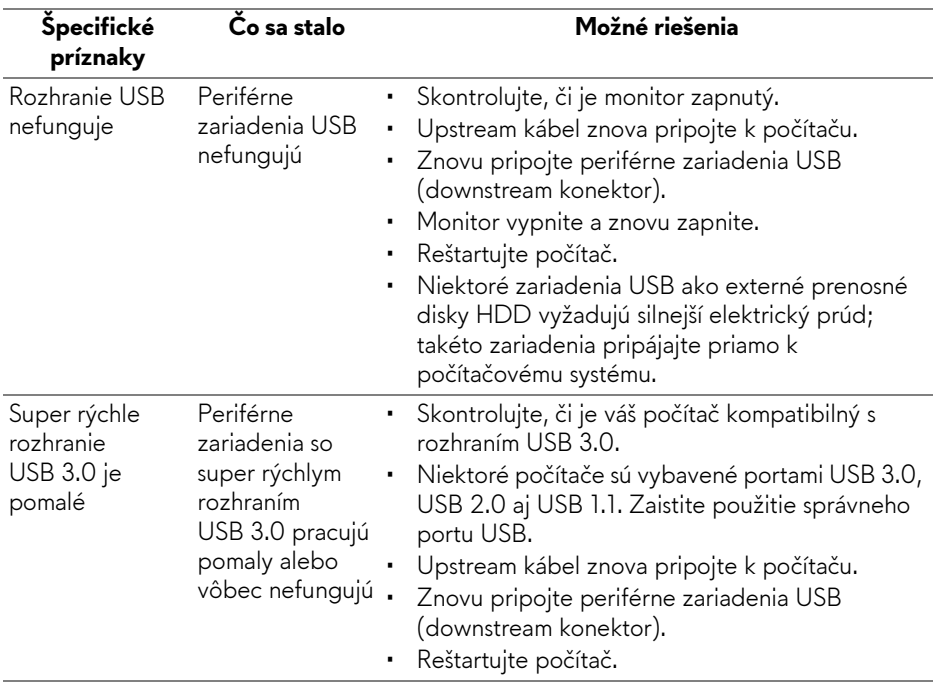

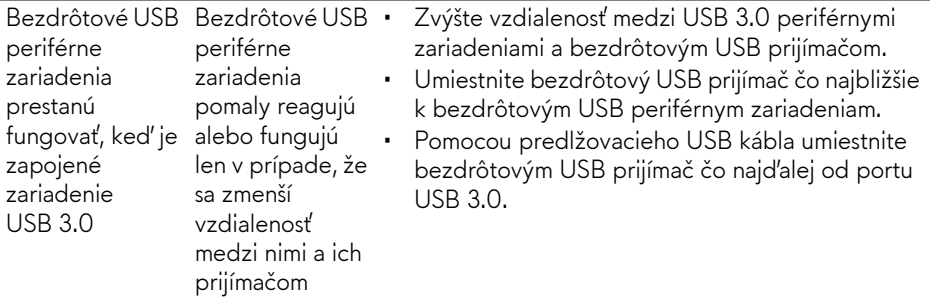

## <span id="page-68-0"></span>**Príloha**

### <span id="page-68-4"></span>**VAROVANIE: Bezpečnostné pokyny**

**VAROVANIE: Použitie iných ovládacích prvkov, nastavení alebo postupov ako tých, ktoré sú popísané v tejto dokumentácii, môže mať za následok vystavenie zásahu elektrickým prúdom, elektrickým rizikám a/ alebo mechanickým rizikám.**

Informácie týkajúce sa bezpečnostných pokynov nájdete v dokumente Informácie o bezpečnosti, životnom prostredí a predpisoch.

## <span id="page-68-1"></span>**Oznámenia FCC (len USA) a ďalšie regulačné informácie**

Oznámenia FCC a ďalšie regulačné informácie nájdete na webovej lokalite regulačnej zhody, ktorá sa nachádza na adrese [www.dell.com/](www.dell.com/regulatory_compliance) [regulatory\\_compliance](www.dell.com/regulatory_compliance).

## <span id="page-68-3"></span><span id="page-68-2"></span>**Kontakt na spoločnosť Dell**

**Pre zákazníkov v USA je určené telefónne číslo 800-WWW-DELL (800- 999-3355).**

**POZNÁMKA: Ak nemáte aktívne internetové pripojenie, kontaktné údaje nájdete v nákupnej faktúre, ústrižku na balení, účtenke alebo v katalógu výrobkov od spoločnosti Dell.**

**Spoločnosť Dell poskytuje viacero on-line a telefonických možností na získanie podpory a služieb. Dostupnosť sa líši v závislosti od krajiny a výrobku a niektoré služby možno nebudú vo vašej oblasti k dispozícii.** 

- Online technická pomoc **[w](www.dell.com/support/monitors)ww.dell.com/support/monitors**
- Kontakt na spoločnosť Dell **www.dell.com/contactdell**